Casual Hire Training

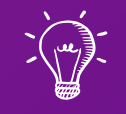

## Part 1 of 2: Job Advertisement & Application Review

Notice for UH Employers

Equal Employment Opportunity (EEO) policy encompasses the idea that all qualified and eligible job applicants have the right to fair hiring practices. Only after an employer has interviewed all candidates should the most suitable person(s) be selected.

The University's commitment to EEO is displayed through a system of established hiring procedures that assures all qualified and eligible candidates fair treatment. All employers are encouraged to familiarize themselves with such procedures. EEO is a policy of the University, and required by federal law of anyone receiving federal funds. Non-compliance by any one department could result in the University losing all its federal funding.

Learning Outcomes

The following topics will be covered regarding the Casual Hire process:

- 1. How to Establish a New Casual Hire Position
- 2. How the Casual Hire Position is Classified
- 3. How the Compensation and Pay Rates are Determined
- 4. The Casual Hire Recruitment Process

## Establishing A Casual Appointment What Is A Casual Hire?

## What is a Casual Hire?

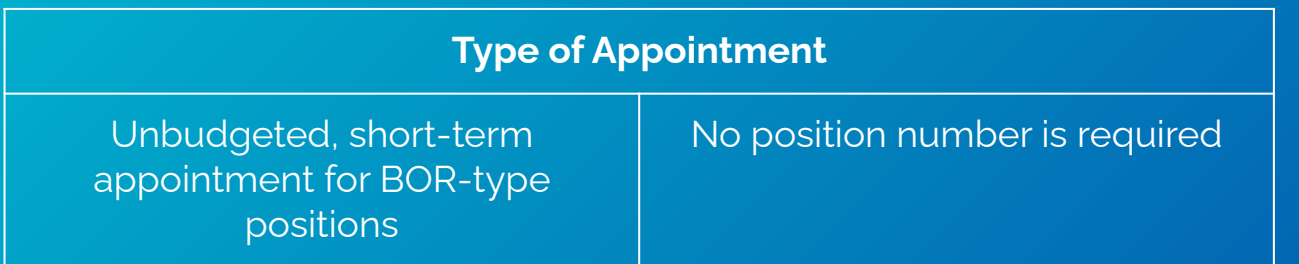

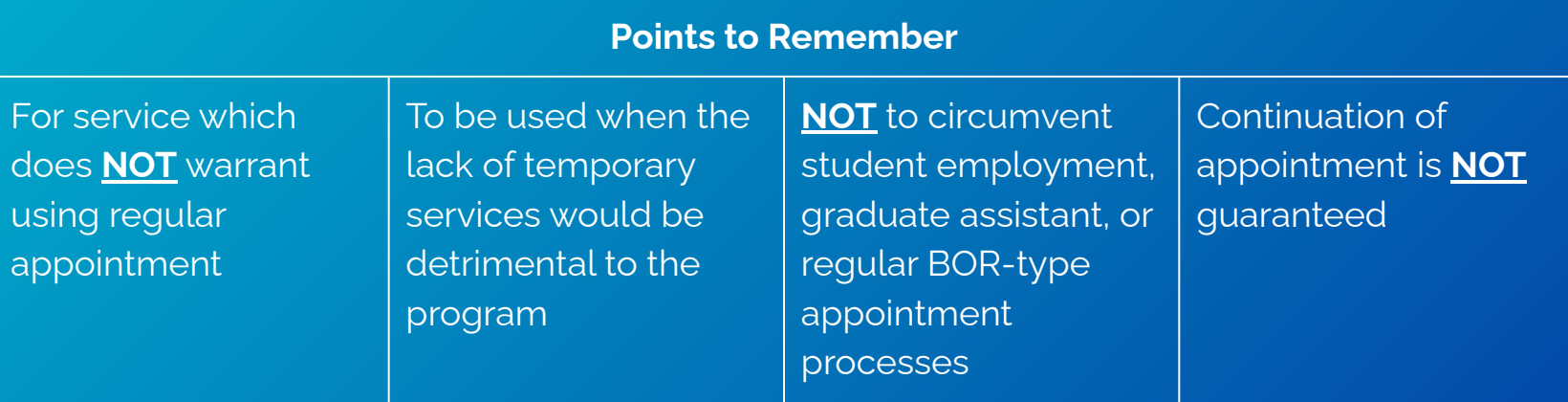

### Establishing A Casual Appointment

Resources

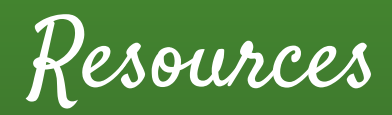

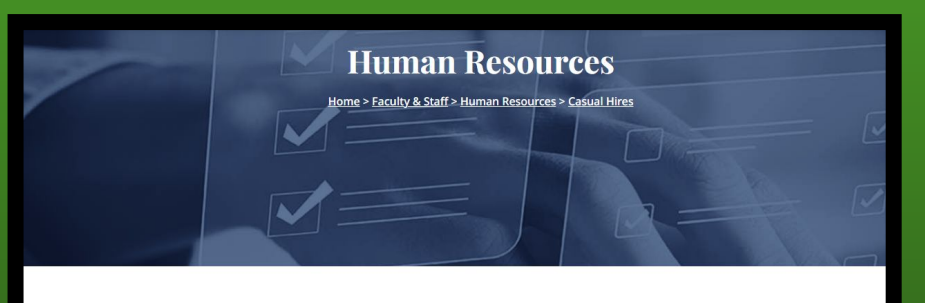

#### **Casual Hire**

- · Flow Chart New Hire Casual (pdf)
- · Casual Hire Recruitment Guide (pdf)
- · Casual Hire Recruitment Checklist (pdf)
- · Casual Hire Position Description Template (docx)
- KapCC Critical to Fill Request for Casual/89-Day
- · Form 20 Casual/Overload/Lecturer Appointments (Kuali Build)
- KapCC Casual Appointments HireNet Screening Grid (pdf)
- KapCC Recommendation to Fill Casual Position (pdf)
- . New Hire/Rehire Checklist Casual/Overload/Summer Session (pdf

### Casual Hire Resources ([kapiolani.hawaii.edu](https://www.kapiolani.hawaii.edu/))

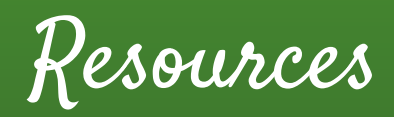

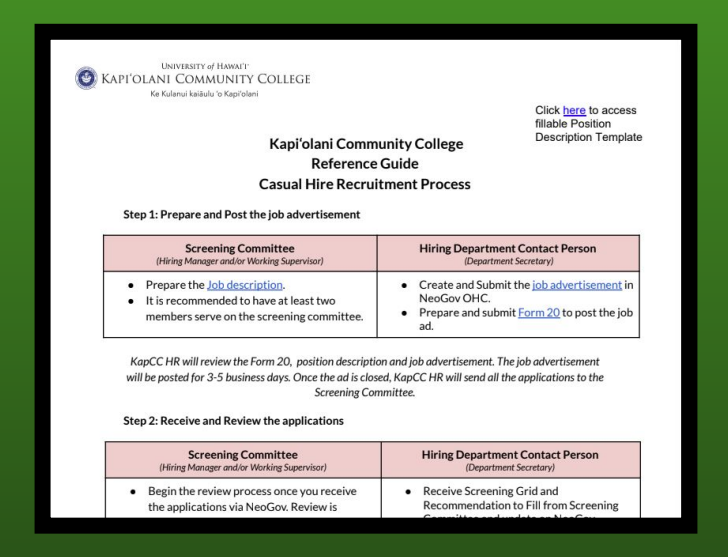

Casual Hire Recruitment Guide ([Click here](https://drive.google.com/file/d/1X5u2tvIlYVpMxwwUG2o_zQelOvOs2kU6/view))

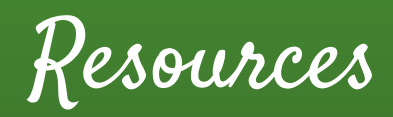

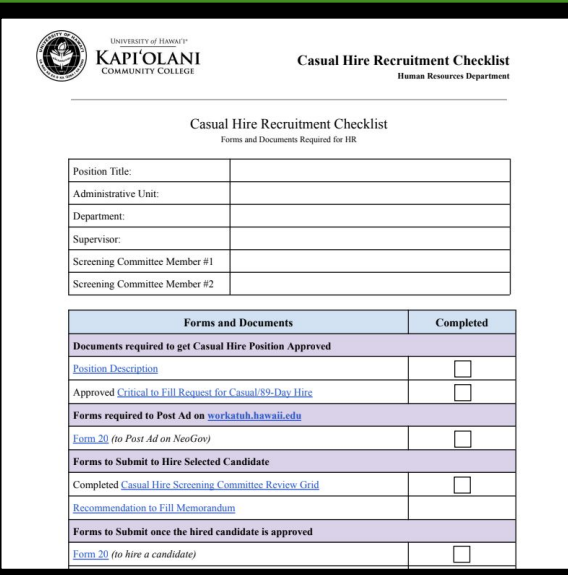

Casual Hire Recruitment Checklist [\(Click here\)](https://drive.google.com/file/d/15W9oe0KiccyN2xJFk2MIymOkact07Pb2/view?usp=sharing)

### Establishing A Casual Appointment

Requirements

## Requirements to Establish

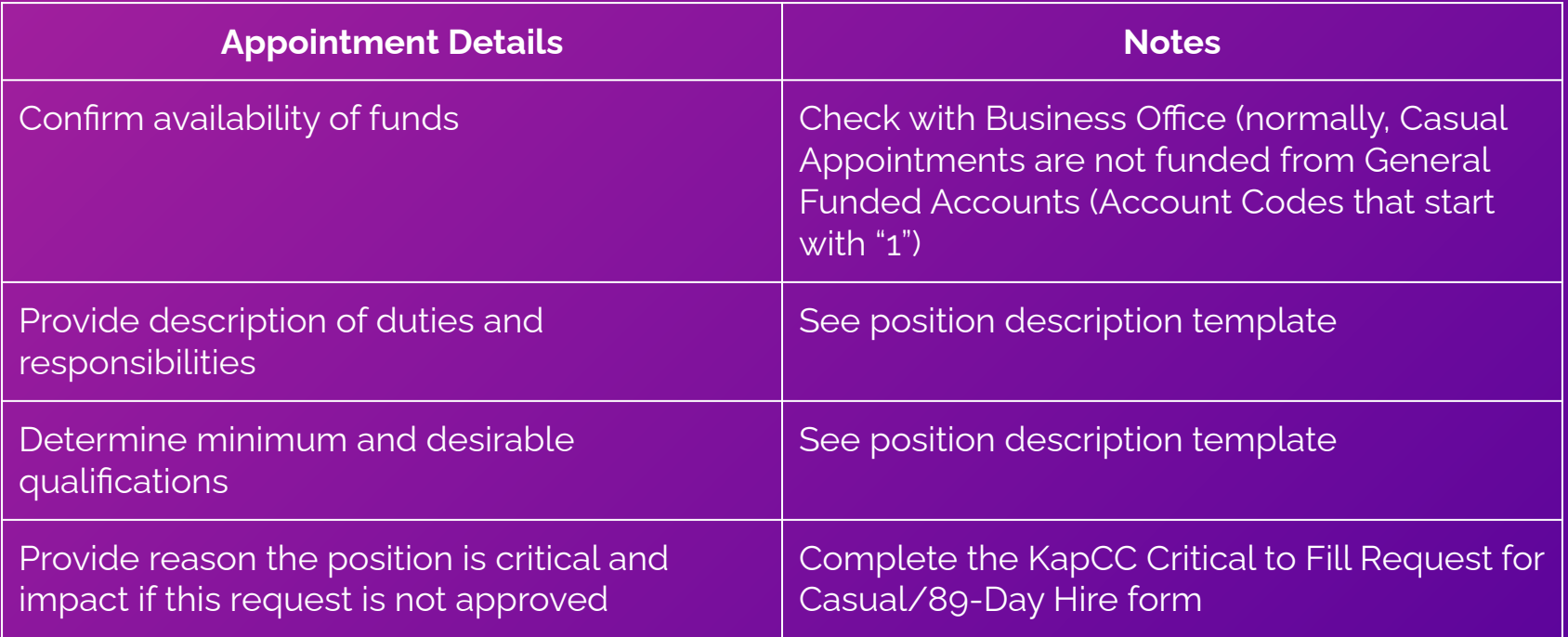

## Requirements to Establish

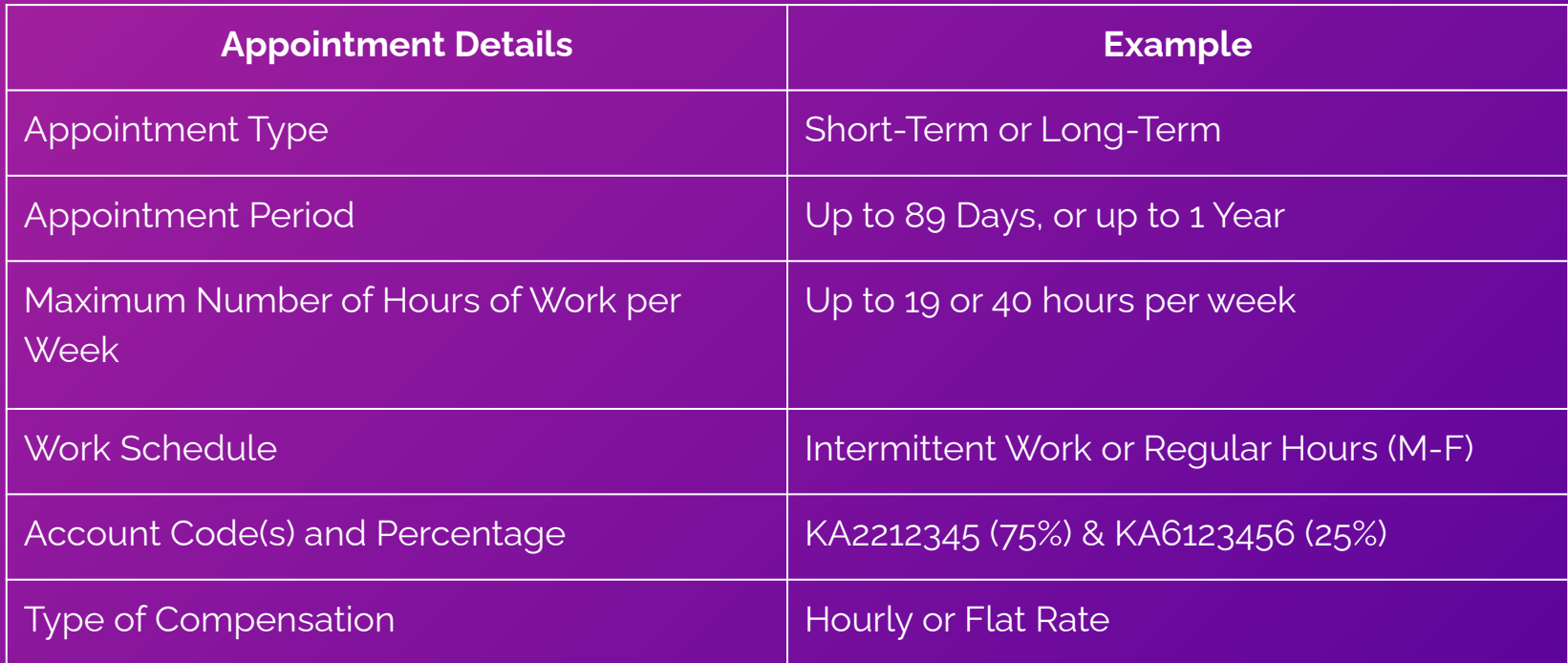

# Appointment Type

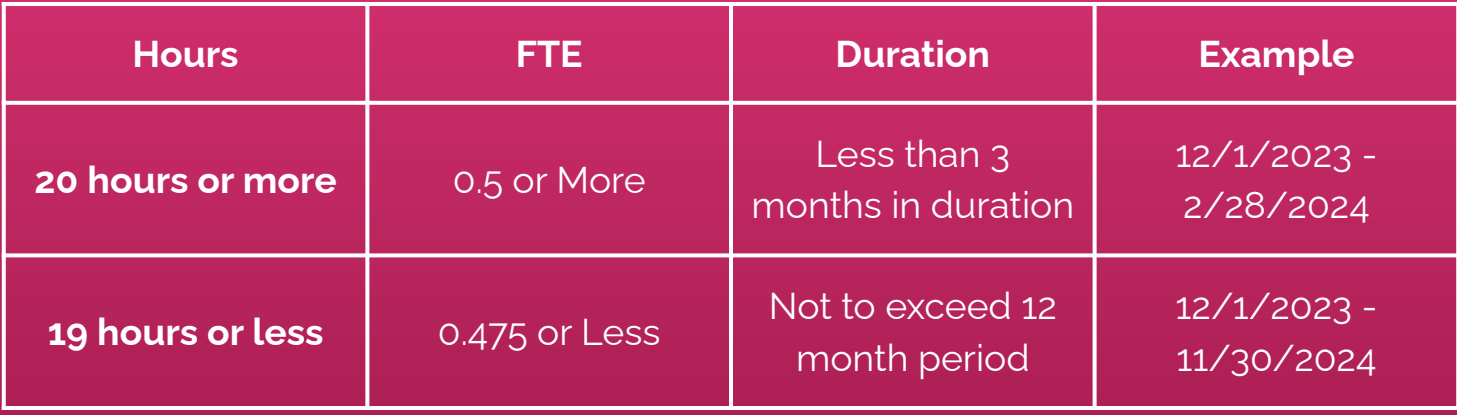

Appointment Type

**What if there are more than one Casual Appointments running concurrently that are held by the same individual?**

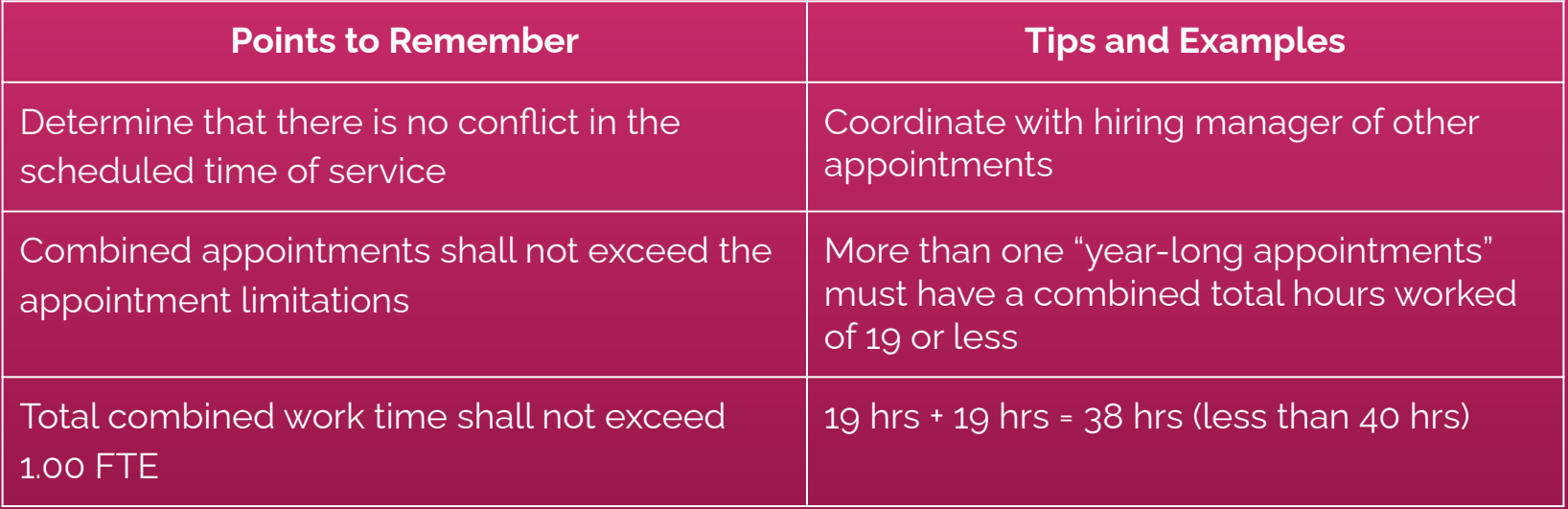

Appointment Type

Please be reminded that IRS Affordable Care Act (ACA) tax penalties will be assessed to hiring departments for casual employees who receive a premium tax credit (PTC) from the healthcare marketplace.

To avoid any penalties, departments may consider having their casual employees work below 0.75 FTE (130 hours) per month, which includes the total hours for employees holding multiple jobs on campus and across multiple campuses.

Compensation Type

The rate of compensation should be equivalent to the pay of a regular employee doing the same or similar work

Appointments for **Administrative, Professional, and Technical Services** shall fall within the UH Classification Plan

Appointments for **instructional services** may only be made for short-term or apprenticeship programs

Establishing A Casual Appointment Posting Job Advertisement

### Job Advertisement

You will need the following information:

- ✓ Duties and Responsibilities
- ✓ Minimum & Desirable Qualifications
- ✓ Salary Range
- ✓ Maximum Number of Hours of Work per Week
- ✓ Work Schedule (Hours per week, work days & times)
- ✓ Account Code(s) and Percentage
- ✓ Type of Compensation

### Job Advertisement

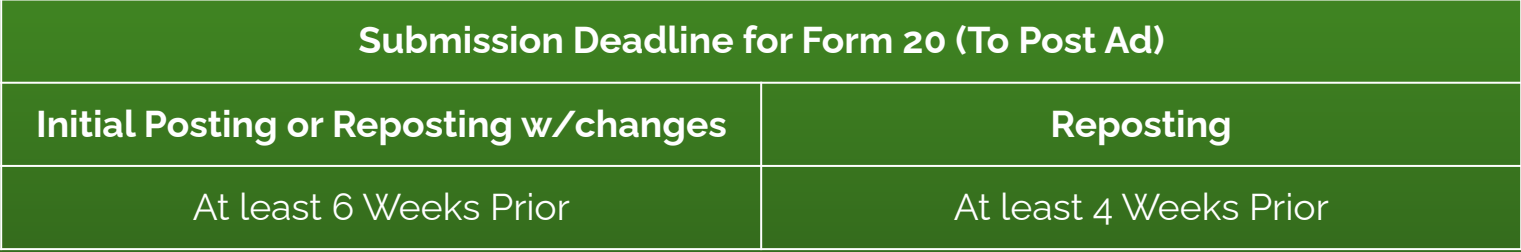

Once the Form 20 is approved, the ad will be posted on the WorkAtUH website for a minimum of 3 workdays and the supervisor will be notified via email. The length of time of posting should be indicated on the Form 20

Casual Hire Workflow

- 1. Complete the **[KapCC Critical to Fill Request for Casual/89-Day Hire Form](https://hawaii.kualibuild.com/action/6508c396643174dfcc8d6ab2)** (with Approved Position Description attached) and route for approval
- 2. Create and submit the job requisition through **[NeoGov](https://unified.neogov.com/dashboard)** (instructions **[here](https://docs.google.com/document/d/1TJzRWsPQL5RG3OEprEyiIbKG16Wm29SY8gzZYnqva5E/edit#heading=h.dflls5397v4t)**)
- 3. Complete **[KapCC Form 20](https://hawaii.kualibuild.com/app/604035619d6864001dcf8ffc/run)** (to post NeoGov Ad). Attach the following
	- a. Approved KapCC Critical to Fill Form
	- b. Approved Position Description (template **[here](https://docs.google.com/document/d/1Y-0HKFH4iw_TxyshcVzVbjHQTZ2n_DI3/edit?usp=drive_link&ouid=109175178857721856736&rtpof=true&sd=true)**)

## Recruitment Checklist

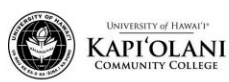

**Casual Hire Recruitment Checklist Human Resources Department** 

#### Casual Hire Recruitment Checklist Forms and Documents Required for HR

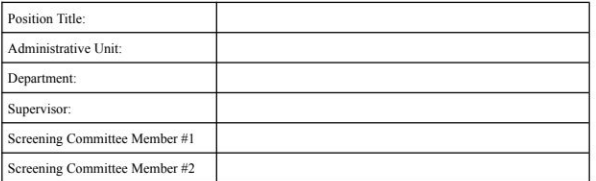

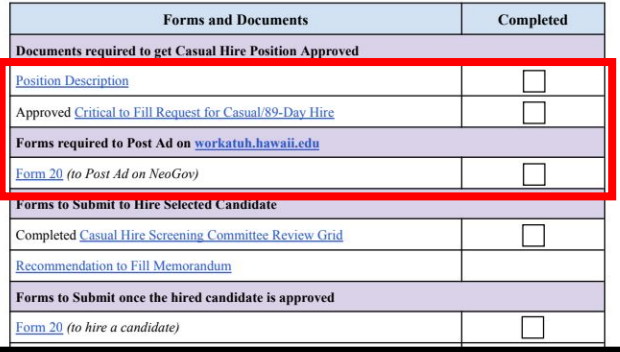

#### **Workflow**

- 1. PD
- 2. C2F Form
- 3. Form 20

Notification for Job Advertisement

#### Supervisor, POC 2023-01234 - Administrative Support Specialist (Casual Hire) Hello there The job 2023-01234 - Administrative Support Specialist (Casual Hire) has been posted on the website and is now open to receive applications. The link to the job: https://www.schooljobs.com/careers/hawaiiedu/jobs/4193734/ad support-specialist-casual-hire?pagetype=iobOpportunitiesJobs. Feel free to share this link to any potential applicant that you think might be interested. Note: if you find any discrepancies in the advertisement please respond to this email to correct those errors within 24 hours of the job posting. The job will be closed on 12/04/2023 at 11:59 pm and all the applicants will be sent to the screening committee. Who will be on the screening committee? What happens next? • HR will receive the applications until the closing date mentioned above and will send the applications to the screening committee for their review. · Screening Committee: . Begin the review process once you receive the applications via NeoGov. Review is completed with a simple pass/fail rating. Refer to the Screening Committee Review Guide. • Proceed to schedule the interview for the qualified candidates.

- Evaluate all the applicants and complete the screening grid.
- . Complete the Recommendation to Fill Casual Position
- Offer the job to the selectee
- o Notify HR that the process is completed so HR can send the applications to Hiring Department Contact Person (or Department Secretary)

More information can be found at https://www.kapiolani.hawaii.edu/faculty-staff/human-resources/casual-hires/. Should you have any questions, email me!

## Establishing A Casual Appointment Reviewing Applicants

Review Applicants

Once the ad closes, the Screening Committee will review applicants using the **[Casual](https://www.kapiolani.hawaii.edu/wp-content/uploads/Casual-Appointments-HireNet-Screening-Grid.pdf) [Appointment Screening Grid](https://www.kapiolani.hawaii.edu/wp-content/uploads/Casual-Appointments-HireNet-Screening-Grid.pdf)**.

- It is recommended to have at least 2 members on the committee
	- Ideally it is comprised of hiring manager and working supervisor
- **•** The committee will hold interviews with all applicants who meet the minimum qualifications

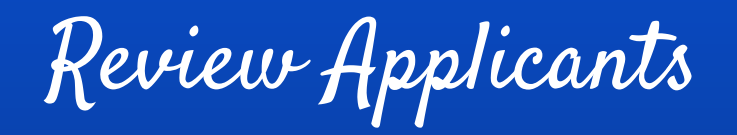

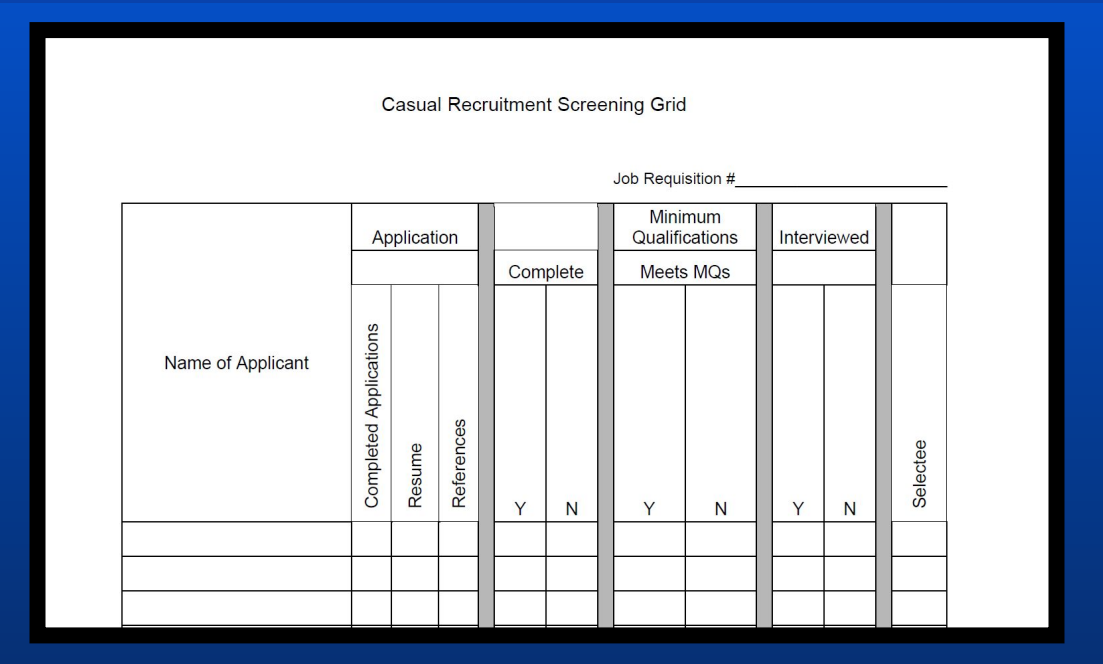

Department sends completed Screening Grid to HR

Review Applicants

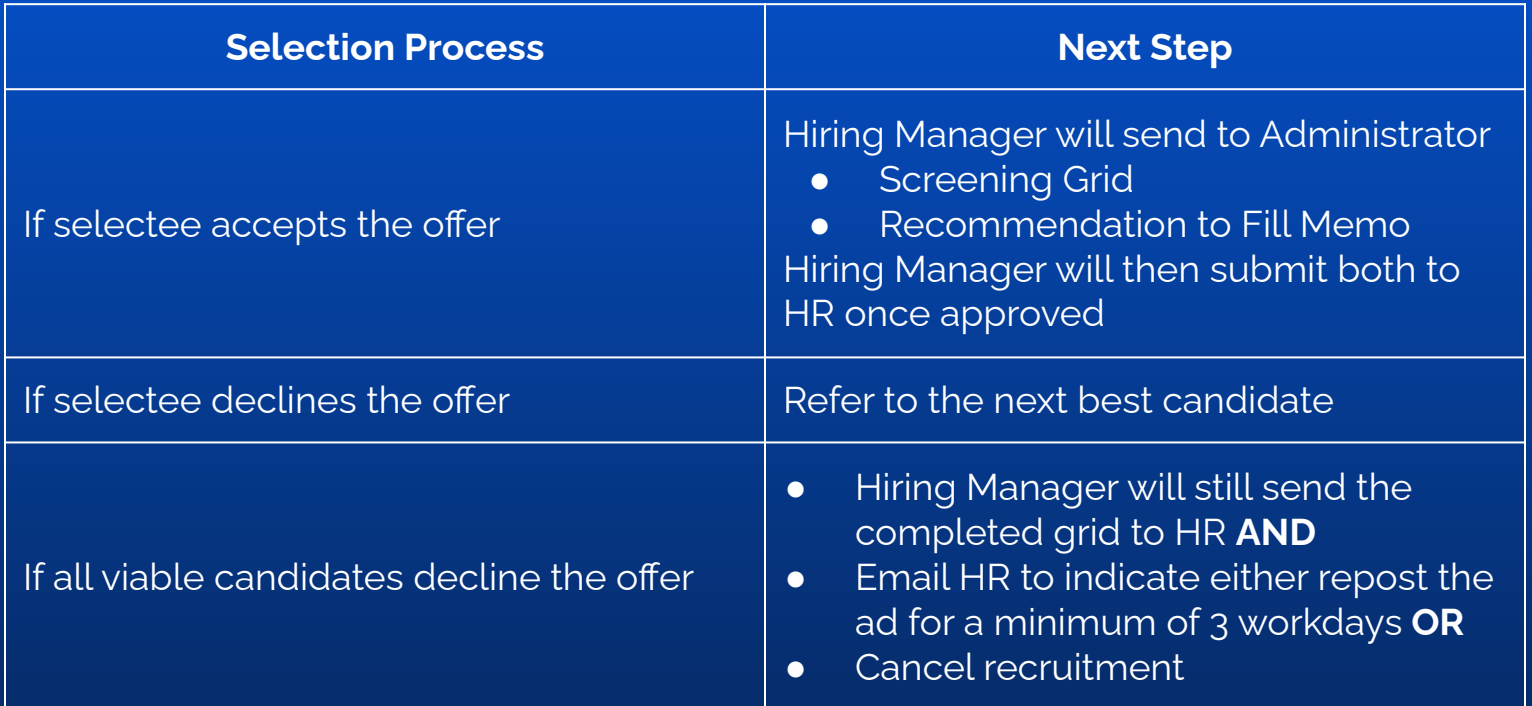

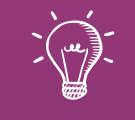

# Let's Practice: Creating a Requisition

Creating a Requisition

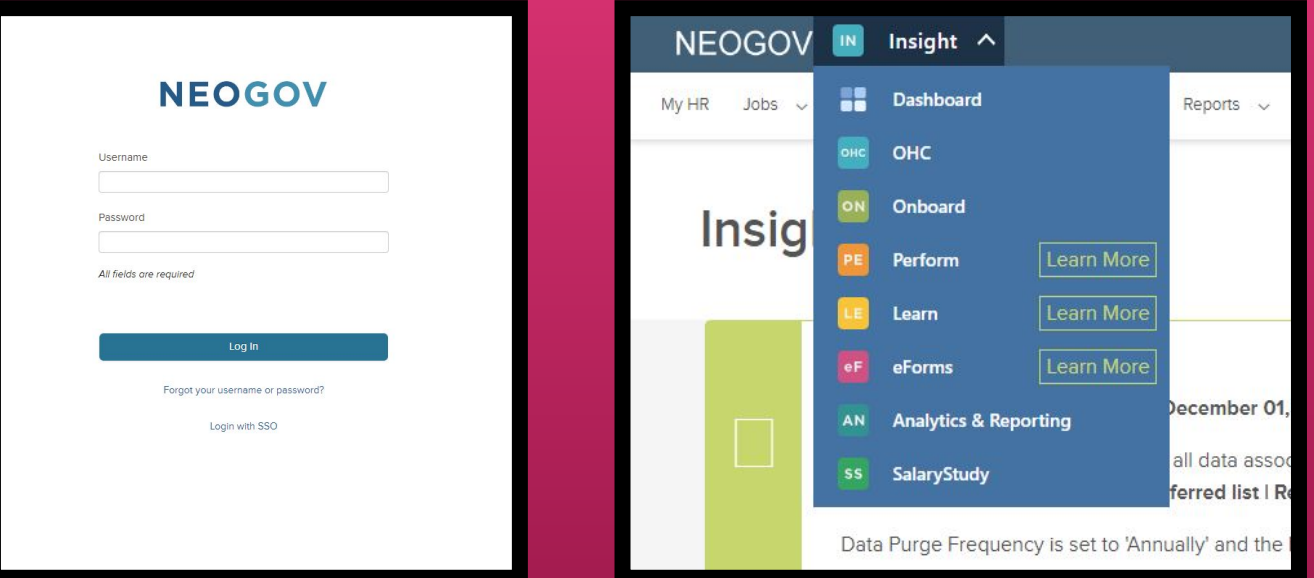

Begin by going to **[login.neogov.com](https://login.neogov.com/signin?siteCode=US)** and navigate to OHC. Please have supervisor email [kappcchr@hawaii.edu](mailto:kappcchr@hawaii.edu) if you do no have access to OHC and include your full legal name, username, and department.

29

Creating a Requisition

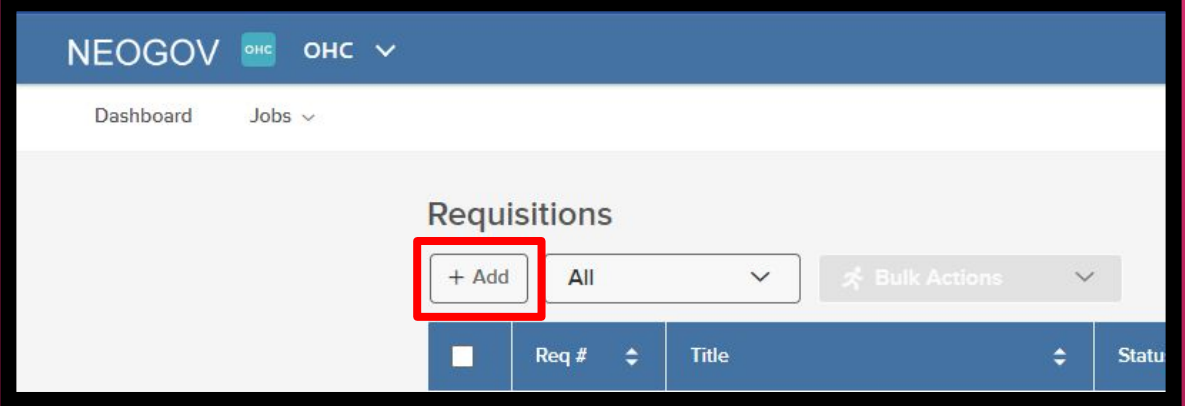

Create Requisition by clicking **+ Add** on the Requisition section, and follow the requisition details on the following slides

Creating a Requisition

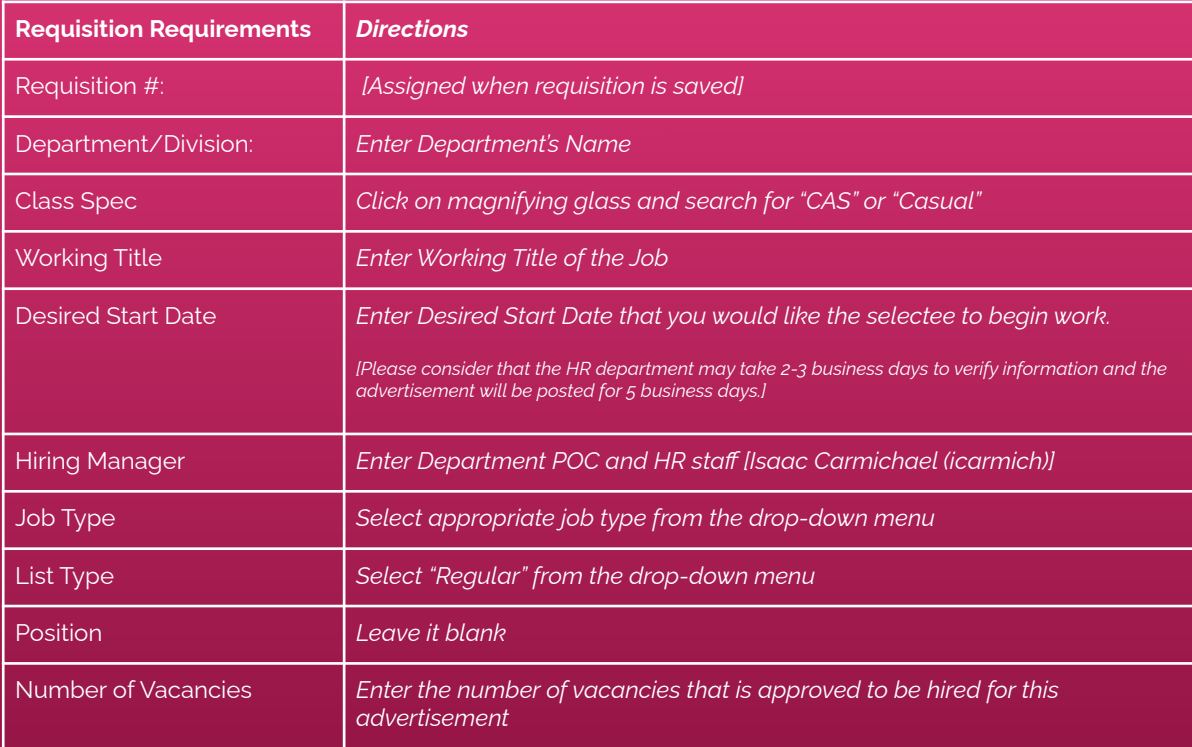

Creating a Requisition

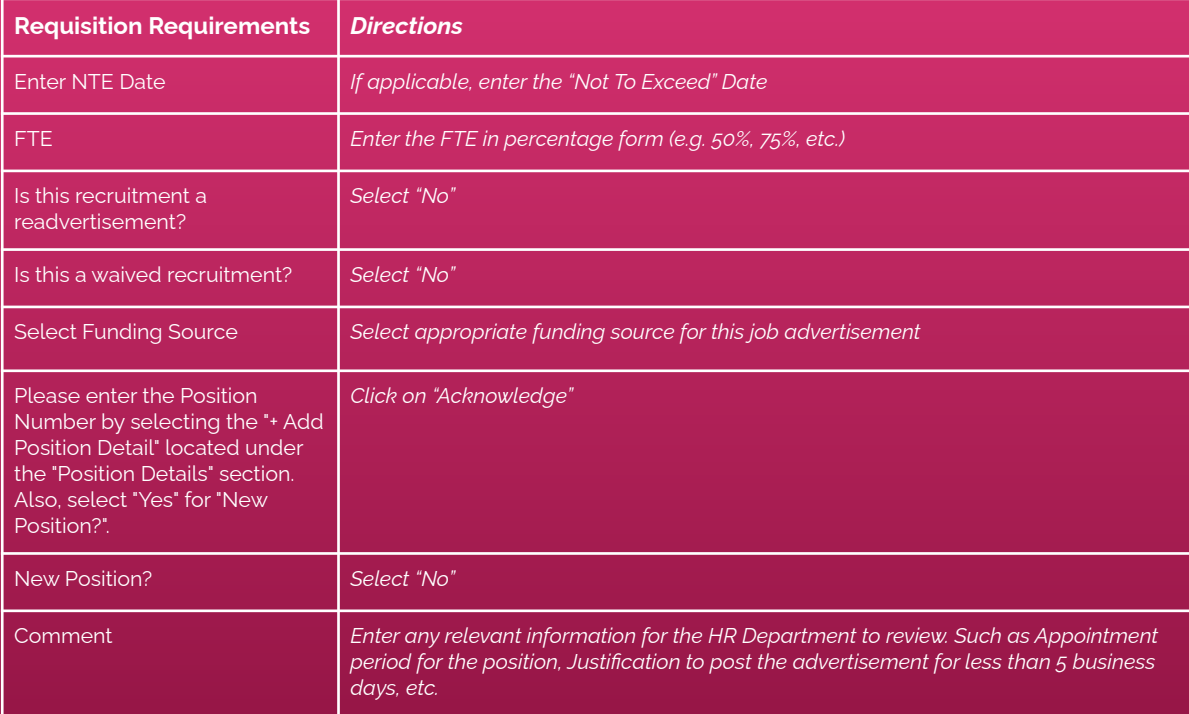

Creating a Requisition

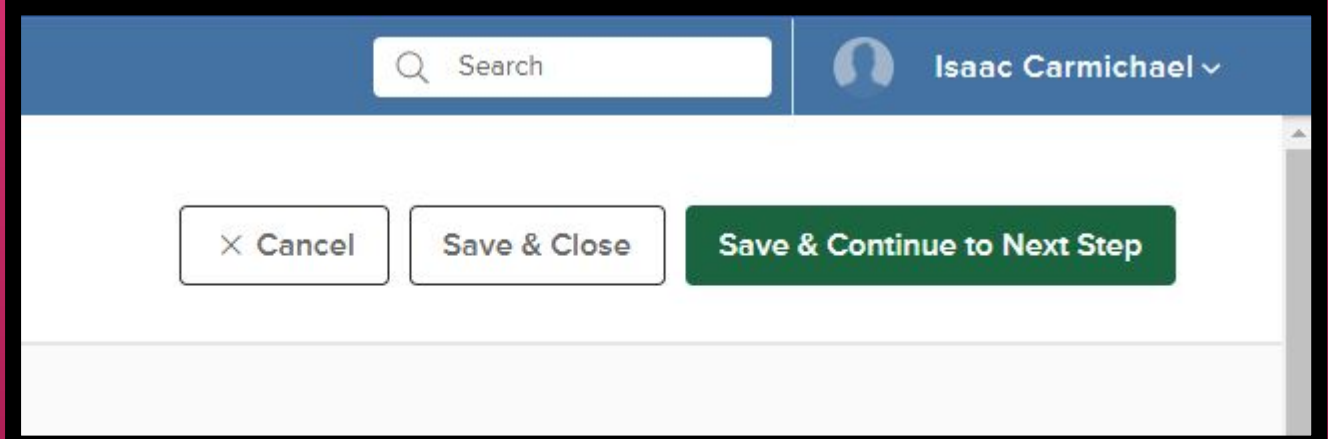

Click **Save & Continue to Next Step** on the top right corner.

(Leave Approvals blank on the next page and click **Save & Continue to Next Step**)

Creating a Requisition

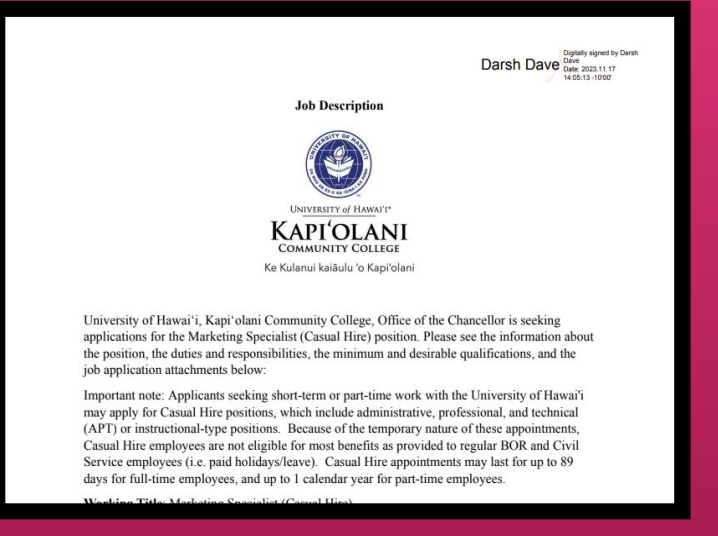

#### Under **Attachments**, upload Approved Position Description.

Creating a Requisition

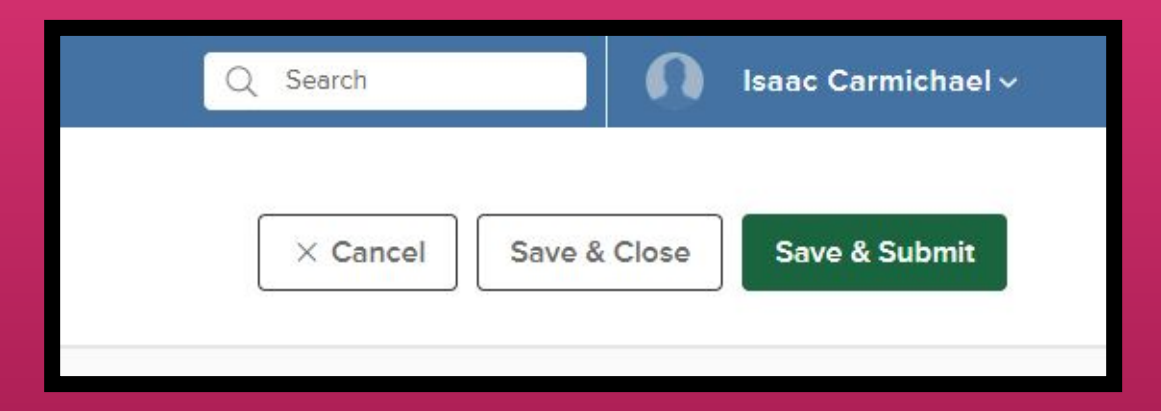

Click **Save & Submit** if ready to submit it to HR or **Save & Close** if some information is pending to be completed or approval from the Chancellor is pending.

# Creating a Requisition

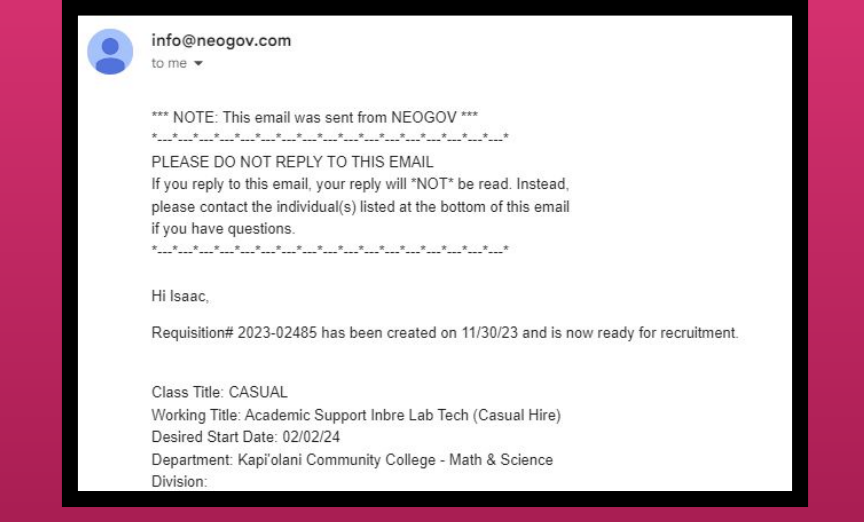

Requisition will be sent to KapCC HR Department and you will be notified via email once it is approved and posted on NeoGov. Please review the requisition and respond to the email within 24 hours if there are any discrepancies.
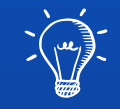

### Let's Practice: Form 20 to Post Ad

#### Form 20 to Post Ad

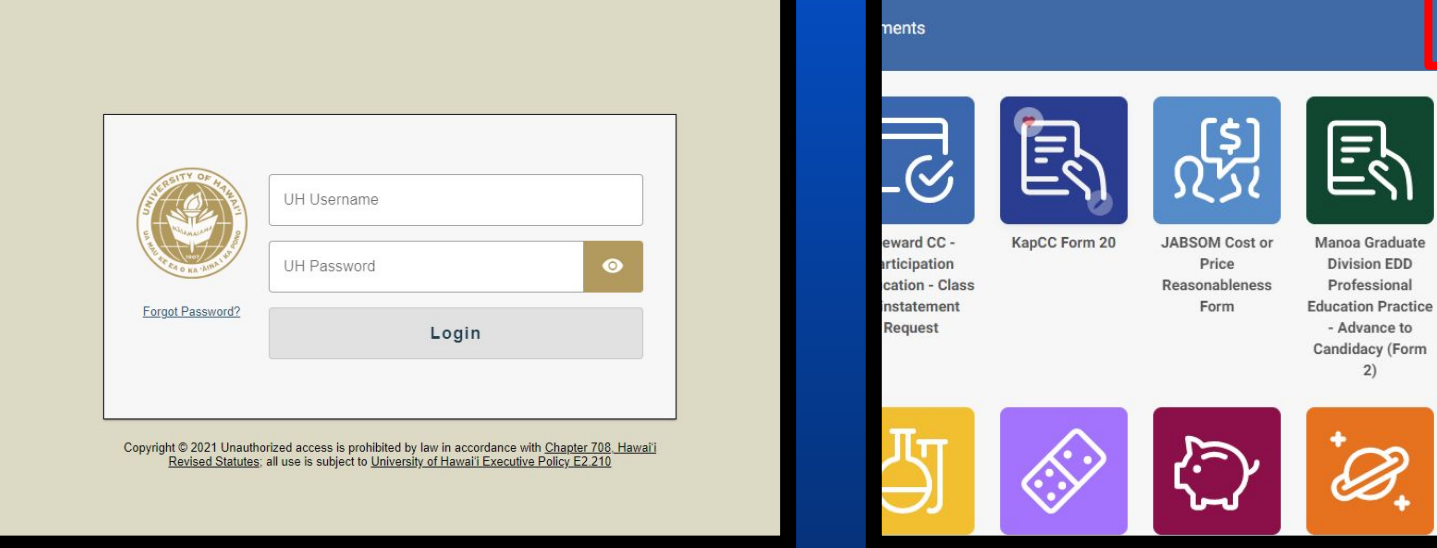

Begin by going to **[Kuali Build Home Page](https://hawaii.kualibuild.com/build/space)** (UH Login required) and search for **KapCC Form 20**.

Q Search

Manoa Gradu **Division Petiti** 

Enroll in GR

700F

Manoa Graduate

**Division EDD** Professional

- Advance to Candidacy (Form  $2)$ 

#### Form 20 to Post Ad

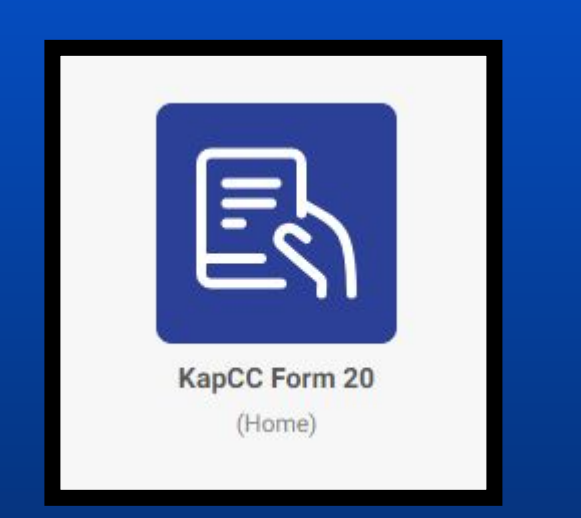

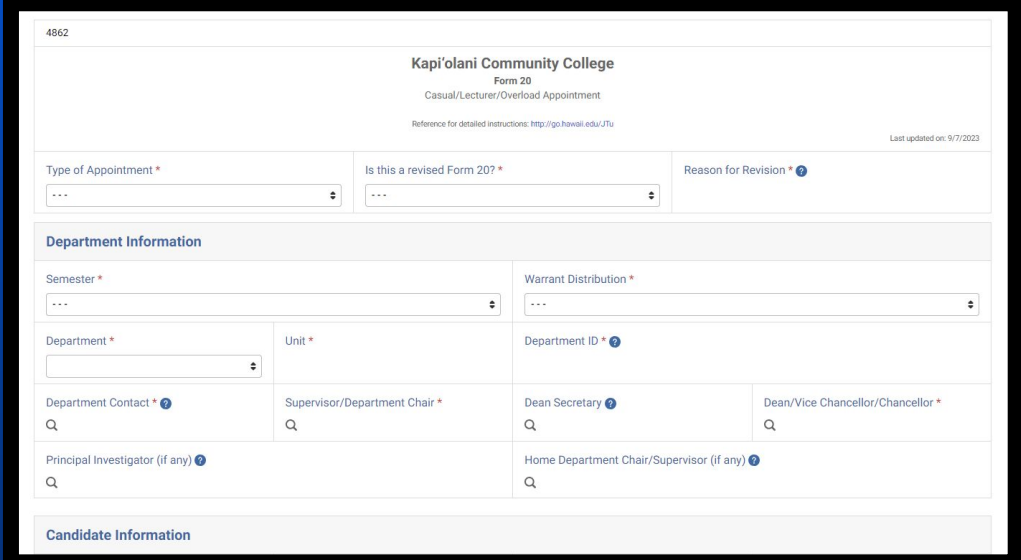

Locate **KapCC Form 20** and click on it to open the app.

You will be directed to this form. Follow the details to complete the form on the following slides.

# Reference Guide For Detailed Instructions

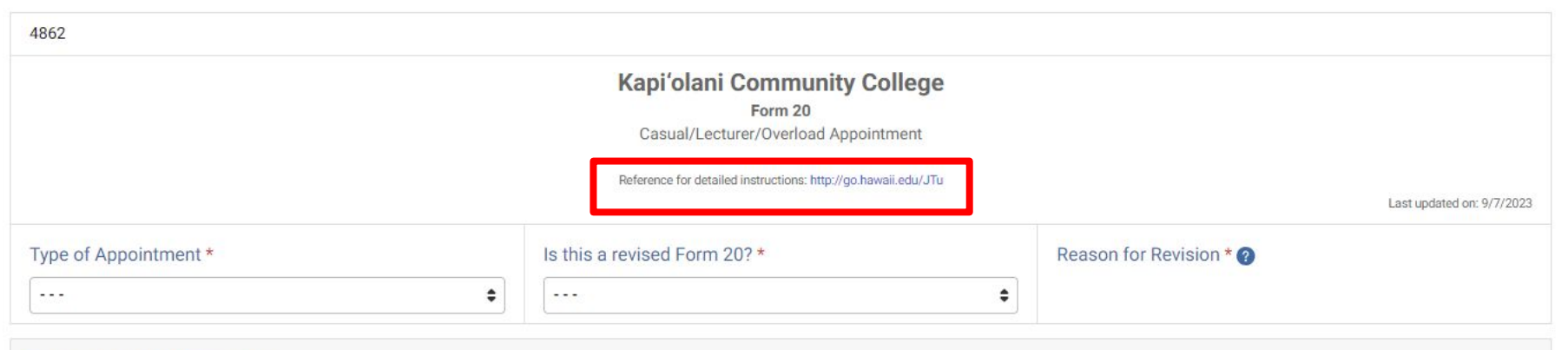

#### **Department Information**

# Form 20 to Post Ad (Reference Guide)

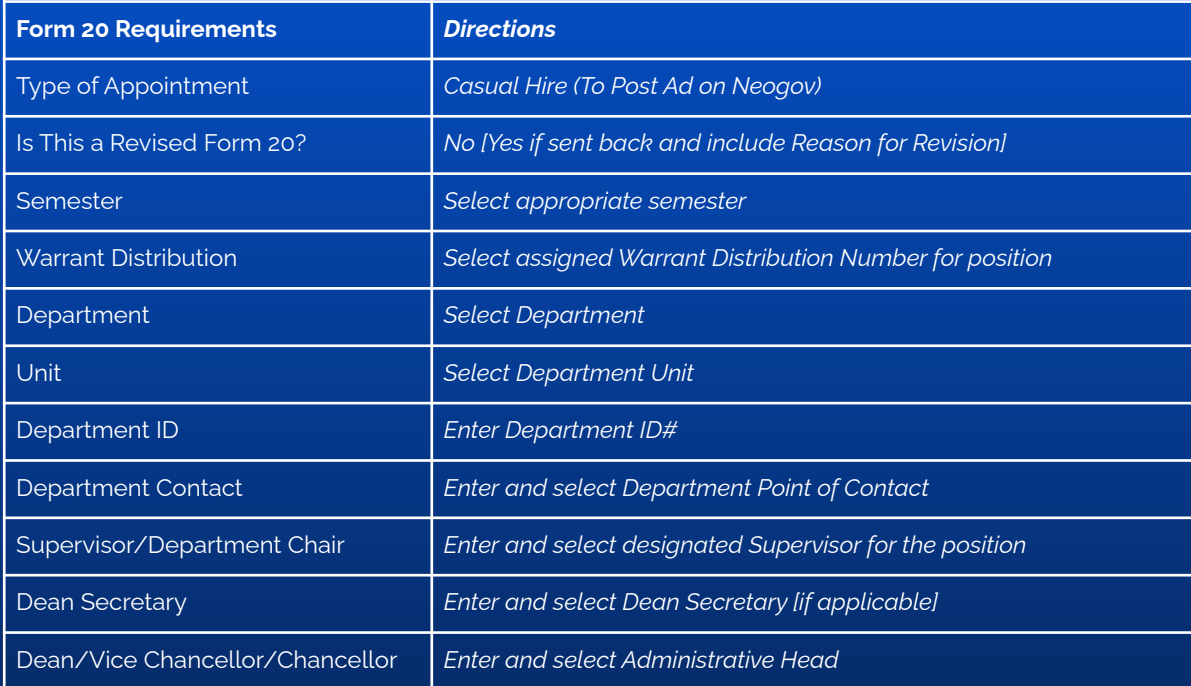

# Form 20 to Post Ad (Reference Guide)

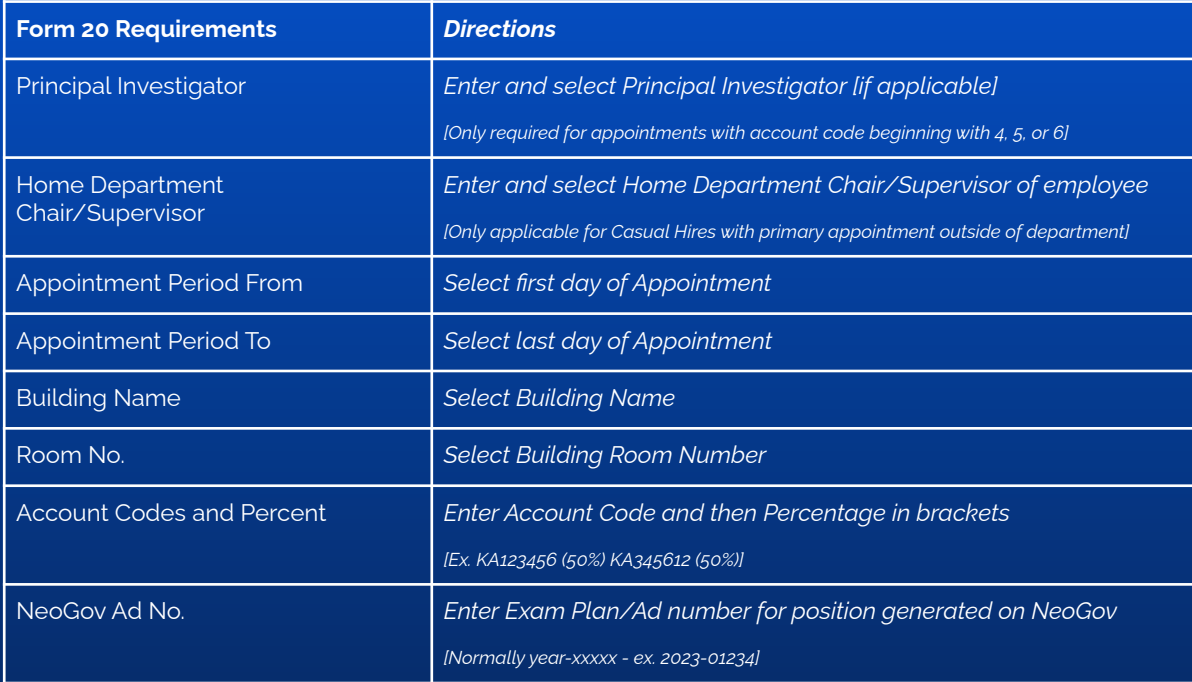

# Form 20 to Post Ad (Reference Guide)

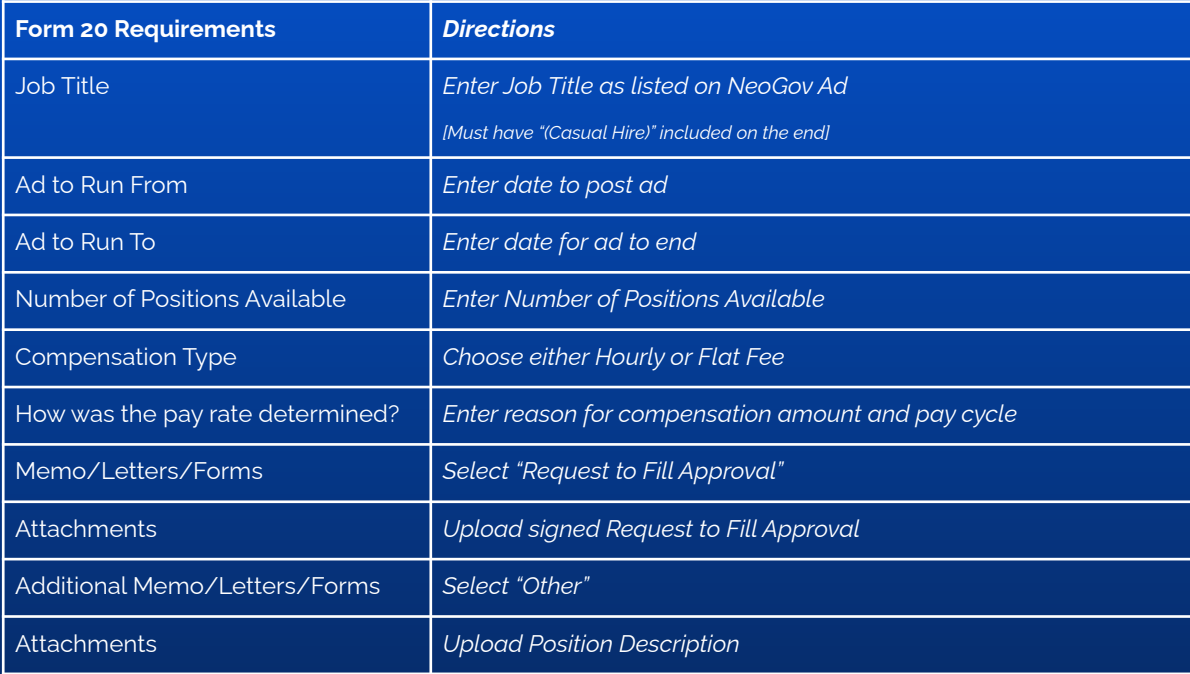

#### Form 20 to Post Ad

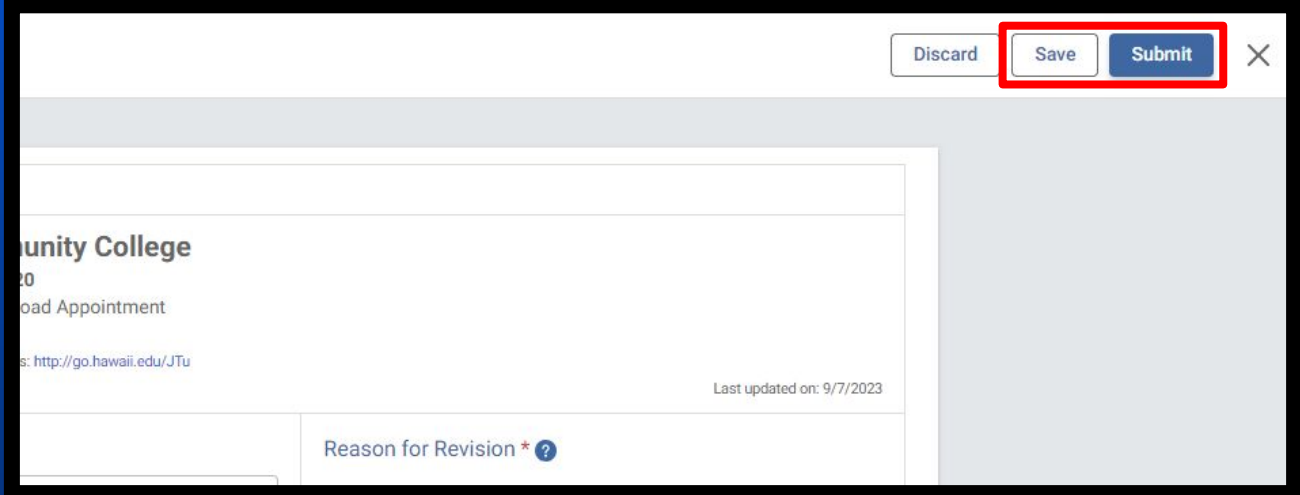

Once the form has been completed, click "Submit", or "Save" if not ready

Form 20 to Post Ad

The Form 20 will be reviewed and signed in the following order:

- 1. Department Chair/Supervisor
- 2. (If Applicable) Principal Investigator
- 3. Dean/Vice Chancellor/Chancellor
- 4. Fiscal Authority
- 5. Chancellor
- 6. HR POC
- 7. HR Manager

#### Form 20 to Post Ad

Once the Form 20 is approved by the HR Manager, the ad will be posted to the following sites:

- **● [WorkAtUH](https://www.schooljobs.com/careers/hawaiiedu?)**
- **● [CommunityCollegeJobs](https://communitycollegejobs.com/)**
- **● [InsideHigherEd](https://www.insidehighered.com/)**

The Hiring Manager and Department Point of Contact will be notified via email. Please review the ad and respond to the email within 24 hours if there are any discrepancies

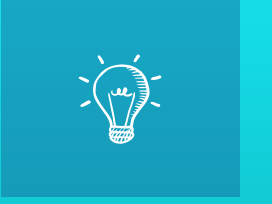

# Let's Practice: Review Applications

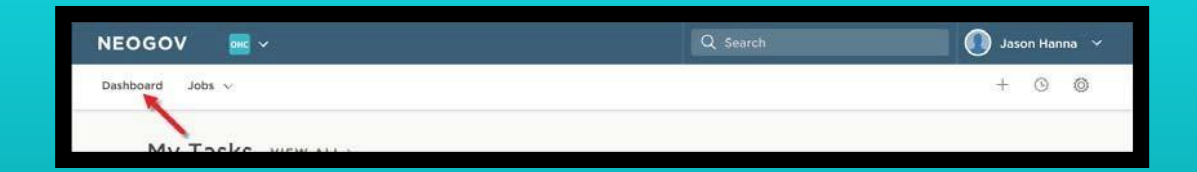

Begin by going to **[login.neogov.com](https://login.neogov.com/signin?siteCode=US)** or click the link sent via email. Make sure you are on your **Dashboard** page upon logging in.

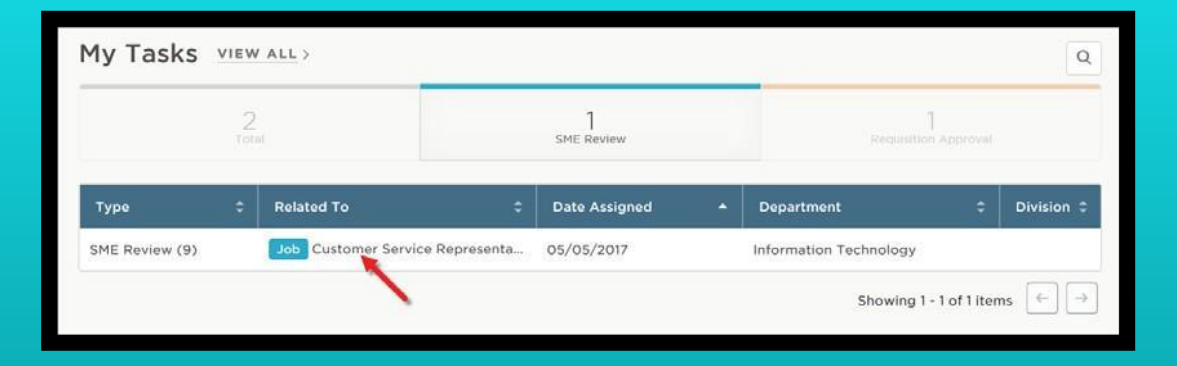

From the **My Tasks** section, click the **SME review** pending your review.

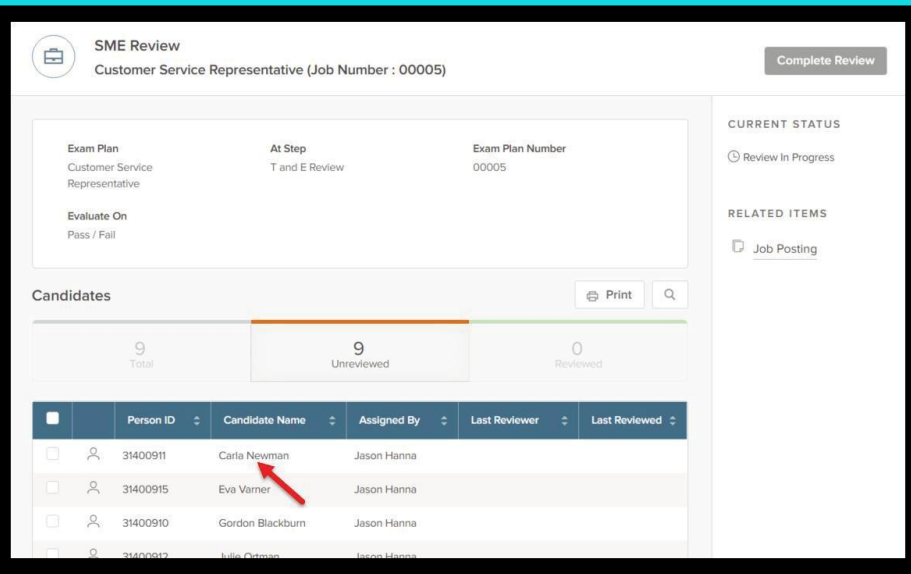

Click the name of the first candidate to be reviewed.

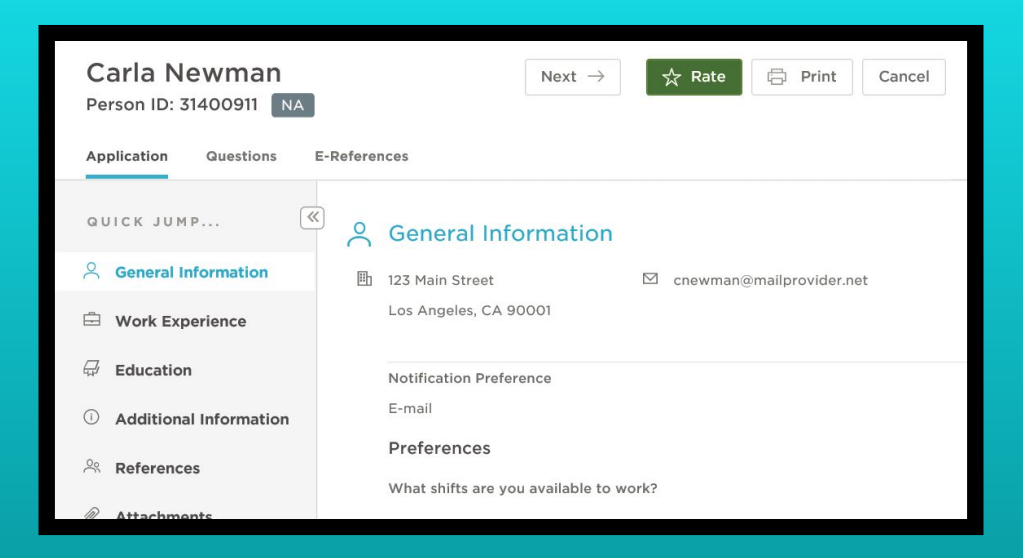

The application will display contact information, work experience, education and other information. Click the **Questions** tab to review the candidate's answers to agency-wide and job-specific supplemental questions.

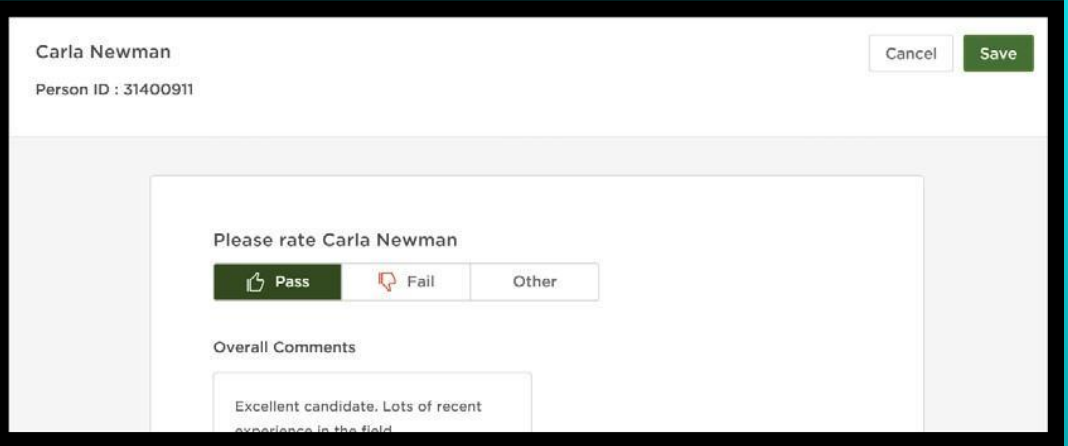

(**FOR HIRING MANAGER ONLY**) Once you're ready to rate the candidate, click **Rate**. You have three ratings in a pass/fail setting: **Pass**, **Fail**, and **Other**. Click on of these ratings, enter comments and then click **Save**.

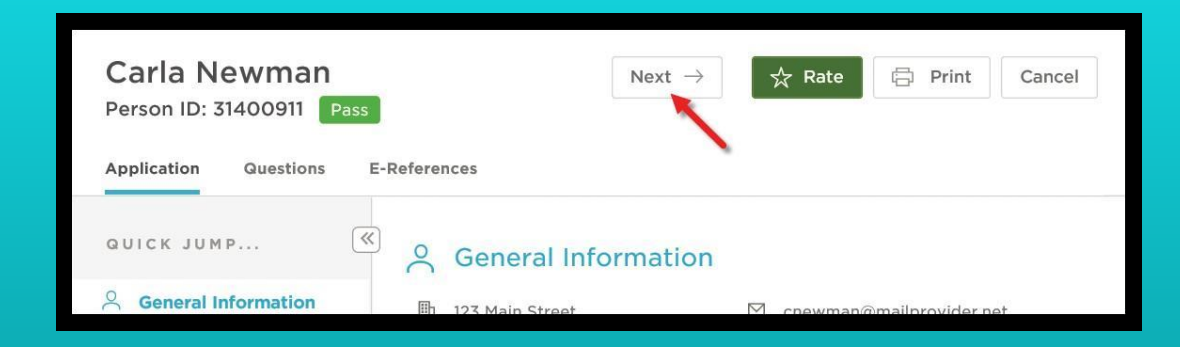

#### Click **Next** to proceed to the next candidate pending your review

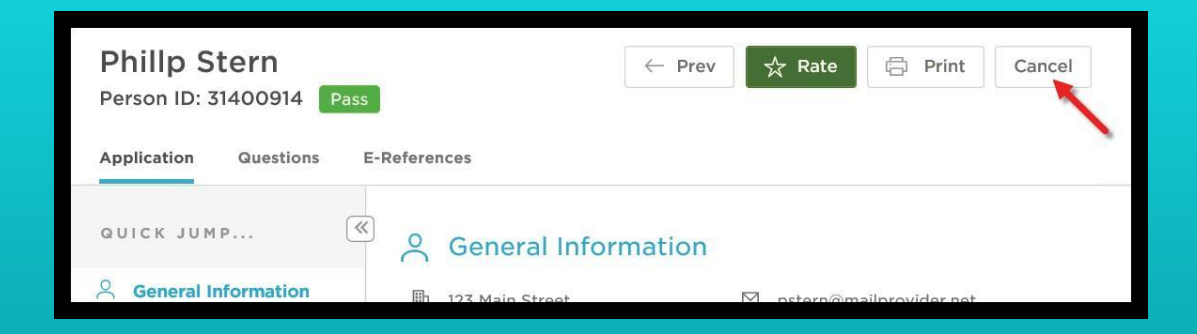

Repeat these rating steps until **Next** no longer displays. Click **Cancel** or click anywhere to the left of the last candidate's application review page.

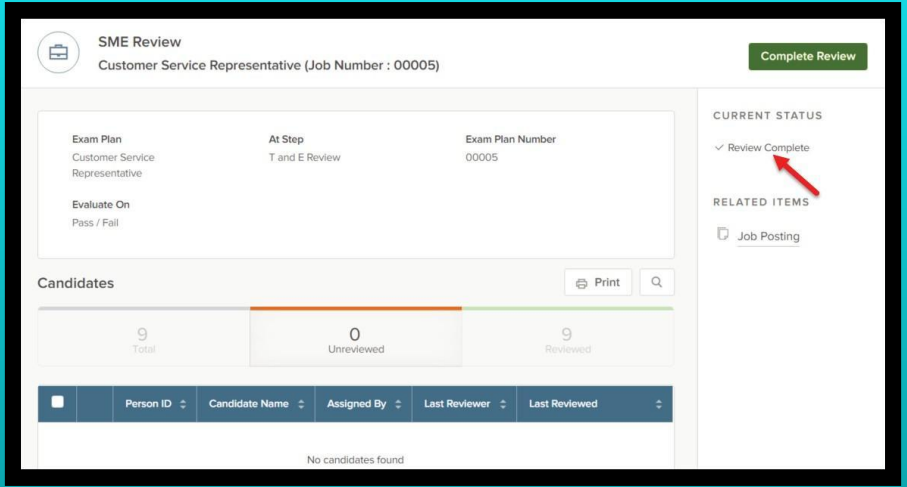

Notice you have no unreviewed candidates and your review status is complete.

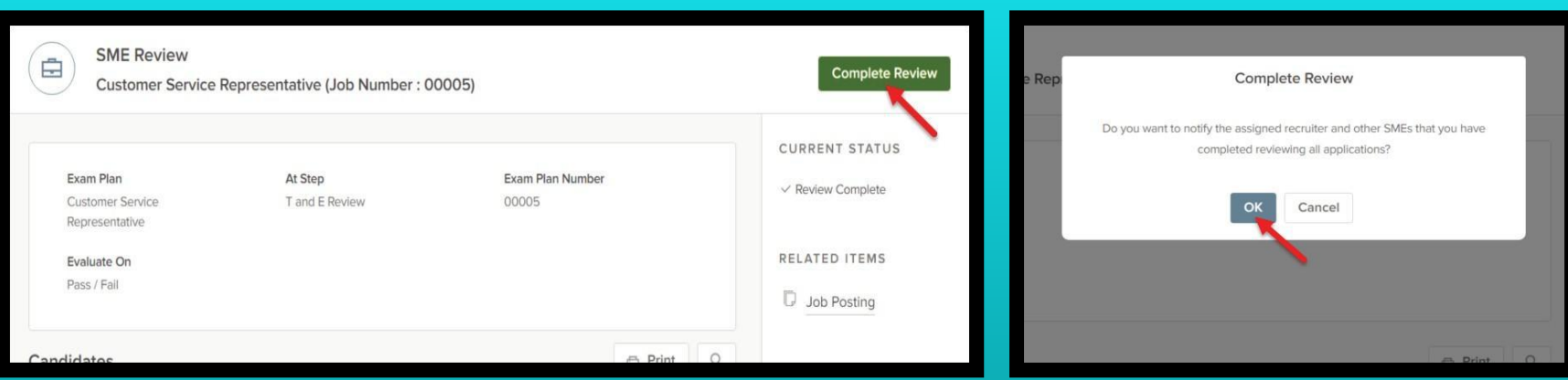

Click **Complete Review** and then click **OK** to notify, via email, the assigned HR Specialist and other screening committee members that you have completed your review.

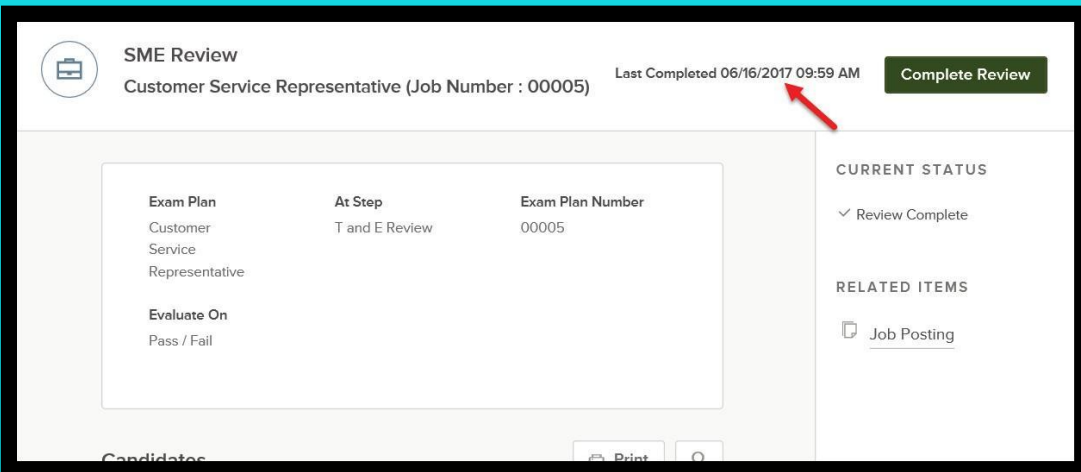

The date and time of your last completed review notification will display. If additional candidates are sent to you in the future, complete the review, and then click **Complete Review**, to once again notify the assigned HR Specialist and other screening committee members of your completed review.

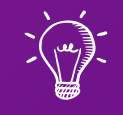

### Part 2 of 2: Hiring a Candidate & Paperwork

Learning Outcomes

The following topics will be covered regarding the Casual Hire process:

- 1. The Casual Hire Recruitment Process
- 2. Reviewing Hiring Paperwork
- 3. Onboarding a Casual Hire
- 4. How to Handle Changes to the Appointment
- 5. Offboarding a Casual Hire

#### Hiring a Casual Employee Recruitment Process

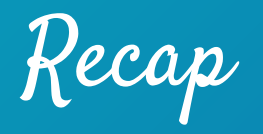

We have, so far:

- ✓ Established the position
- ✓ Drafted and posted the advertisement
- ✓ Reviewed the applications

#### Recruitment Process

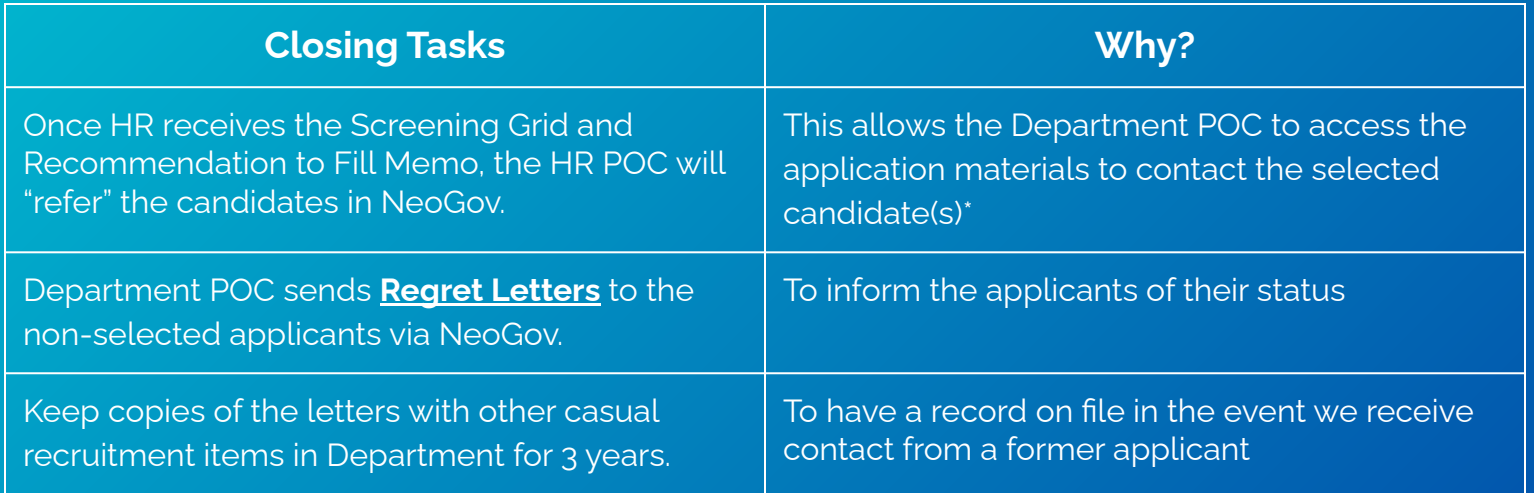

\*Please contact the HR POC to notify them if the candidates have not been referred in NeoGov

## Hiring a Casual Employee Hiring Paperwork

Hiring Paperwork

**Casual Hire Document Checklist** 

Instructions: The department must complete this checklist for each Casual Hire. Submit the Form 20, this checklist, and all required documents to HR Department.

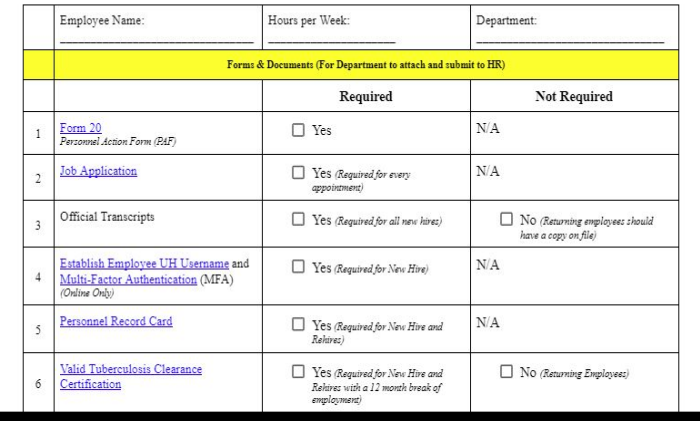

Casual Hire Document Checklist (**[Click here](https://docs.google.com/document/d/1x_DkGOpayVRGeZ7toAdfCPhpEIGMScOWx08uE8nZ084/edit?usp=sharing)**)

Hiring Paperwork

Form 20

Personnel Action Form (PAF)

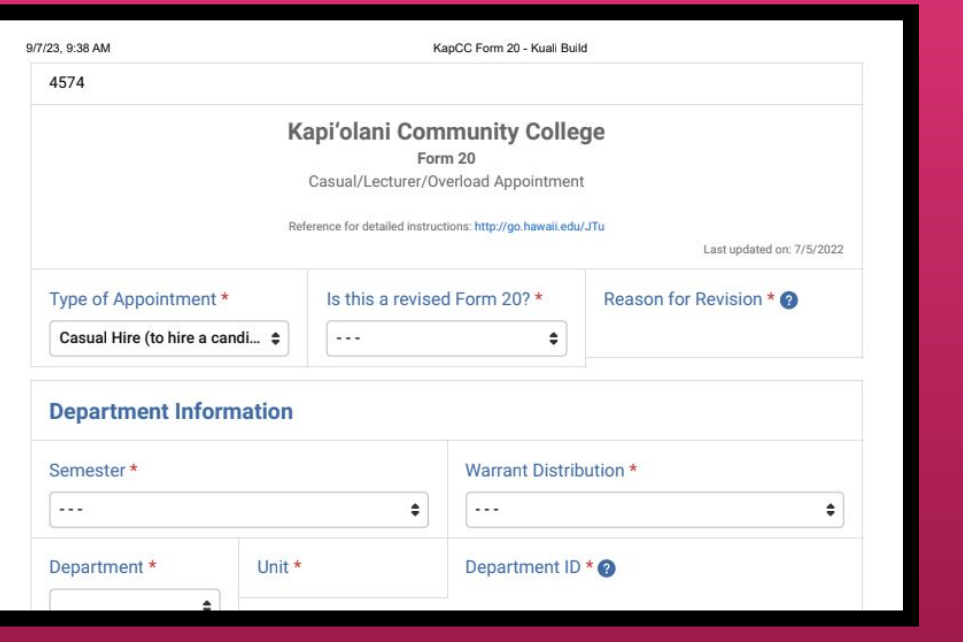

 $\Box$  Yes

 $N/A$ 

#### **KapCC Form 20**

- Form to hire candidate for a given appointment
- Revised Form 20s are submitted to update appointment details

Hiring Paperwork

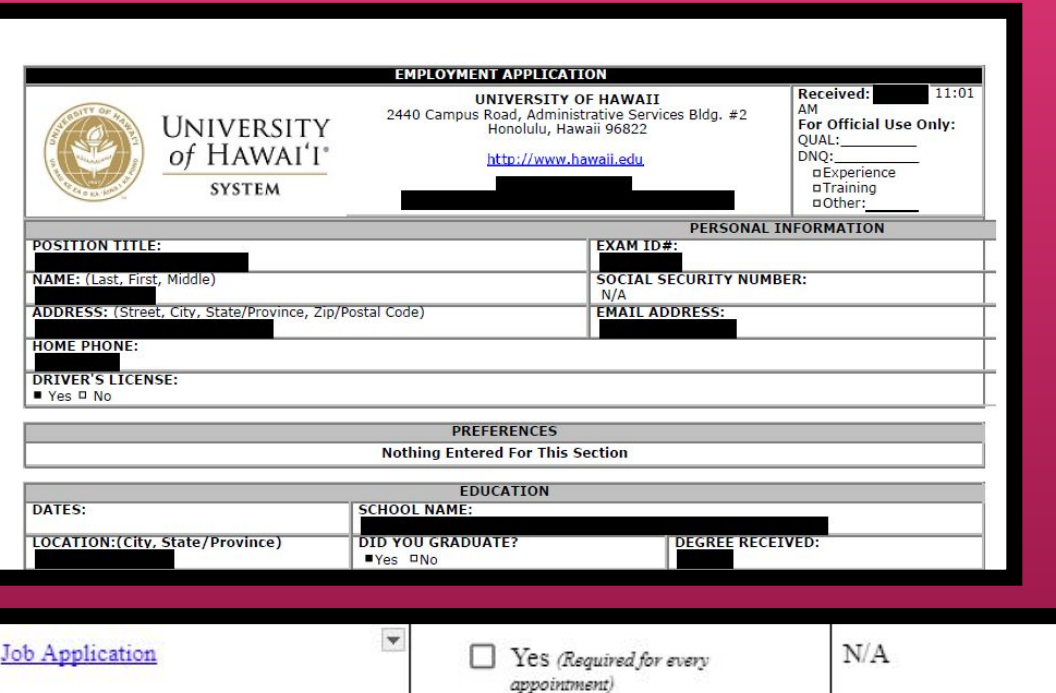

#### **Job Application**

- Required to hire candidate
- Copies are kept for records purposes

Hiring Paperwork

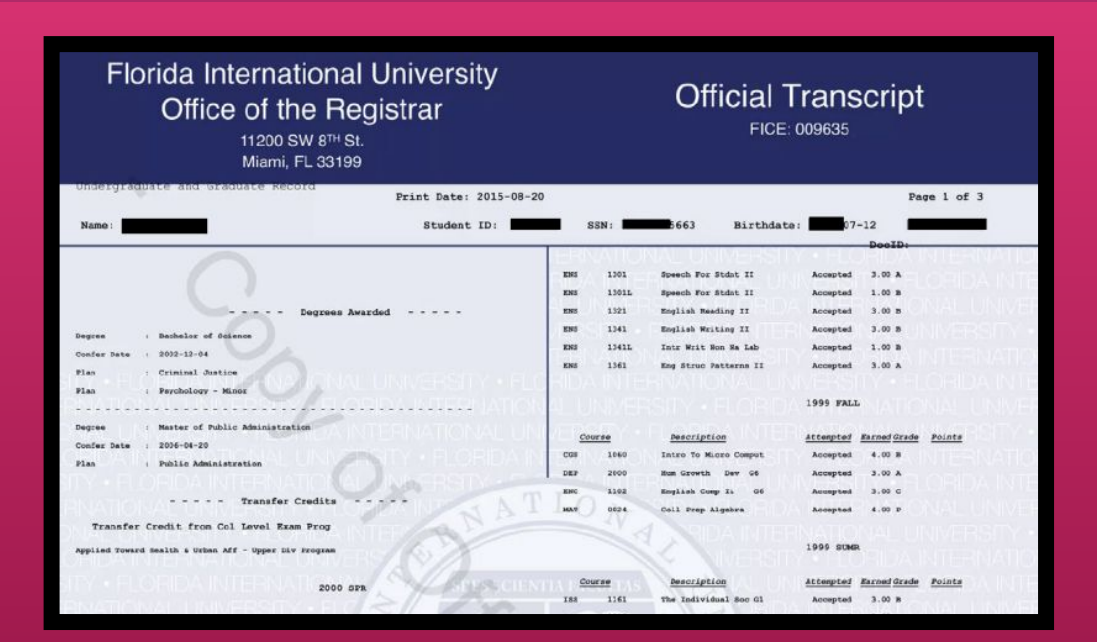

#### **Official Transcripts**

- Official copies are required at time of hiring, though unofficial transcripts are acceptable during the application process
- **•** Transcripts already on file are acceptable for rehiring employees
- ECE credential

Hiring Paperwork

**University of Hawai'i Personnel Record** 

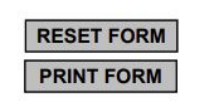

To set-up your UH ID, email account, and place you on payroll, please provide the following:

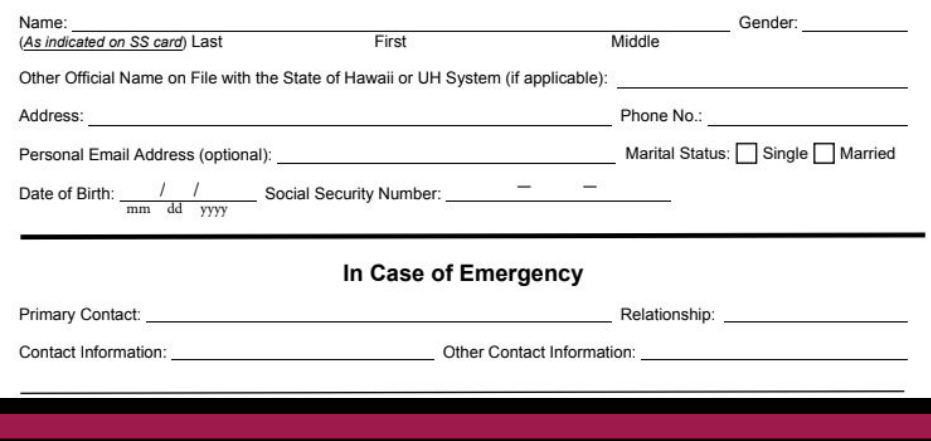

#### **Personnel Record Card**

- Provides information to HR in order to set up UH ID, email account, and payroll placement
- Serves to update information on file for returning employees

Hiring Paperwork

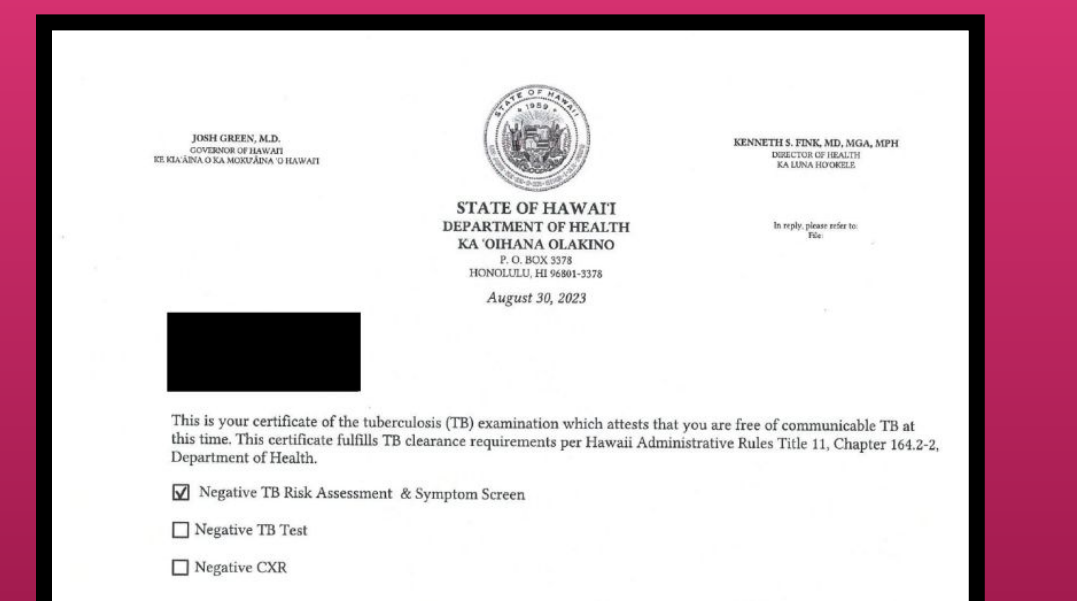

#### **Valid Tuberculosis Clearance Certification**

- States that the employee is free of communicable TB at the time of appointment
- Can be issued by the state or from a health care provider

Valid Tuberculosis Clearance Certification

ш Yes (Required for New Hire and Rehires with a 12 month break of employment)

 $\Box$  No (Returning Employees)

Hiring Paperwork

ERS-209 (1/2011) Act 179/SLH 2010 (01 01 2011)

> EMPLOYEES' RETIREMENT SYSTEM OF THE STATE OF HAWAII 201 Merchant Street, Suite 1400, Honolulu, Hawaii 96813-2980

#### **CERTIFICATION OF COMPLIANCE WITH** REQUIREMENTS FOR EMPLOYMENT OF A RETIRANT

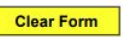

**DAYTIME** PHONE

Complete this form if you receive a retirement allowance from the Employees' Retirement System of the State of Hawaii (ERS) and have been or will be hired by the State or a county in a position that is excluded from ERS membership (including labor shortage or difficult-to-fill positions).

This form does not have to be completed if you will be reenrolled as an active member of the ERS. If you are reenrolled as an active member of the ERS, your retirement benefits will be suspended until you retire again.

Check with your employer to find out whether your position is a labor shortage or difficult-to-fill position. Check with the ERS to find out whether your position is excluded from ERS membership. Positions that are excluded from ERS membership include but are not limited to:

- o Short-term or temporary appointments of three months (90 days) or less;
- Substitute teachers:  $\circ$
- Positions that are less than 50% full-time equivalent; and  $\circ$
- o Session employees of the legislature.

#### PART I (TO BE COMPLETED AND SIGNED BY THE RETIRANT)

RETIRANT NAME (LAST, FIRST, M.I.)

SOCIAL SECURITY NUMBER XXX-XX-

#### **ERS-209**

- Form for retirees who have received allowance from ERS
- To ensure that the position is excluded from ERS membership

**ERS-209** Certification Of Compliance With Requirements For Employment Of A Retirant

 $\Box$  Yes (If retires with ERS)

 $\Box$  No *Not retiree with ERS* 

Hiring Paperwork

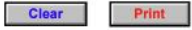

Certification of State of Hawai'i Employees' Retirement Service (ERS) Membership

Employee Name: Title: Title:

Campus/School/Program: example of the control of the control of the control of the control of the control of the control of the control of the control of the control of the control of the control of the control of the cont

1. Have you previously worked half-time (.50 FTE) or more for more than 3 months for the State or County OR as a UH lecturer teaching 7/8 or more semester hours for 4-year/2-year campuses, respectively?

 $\Box$  Yes

Yes (answer questions below)

No (skip following questions and sign and date below)

2. Have you been a member of the State Employees' Retirement System (ERS)?

Yes

No (skip following questions and sign and date below)

3. When did you last start State/County employment?

(month/year)

 $N/A$ 

#### **UH Form 107**

● States that the employee is currently/has been/is not enrolled in ERS membership

Hiring Paperwork

Employees

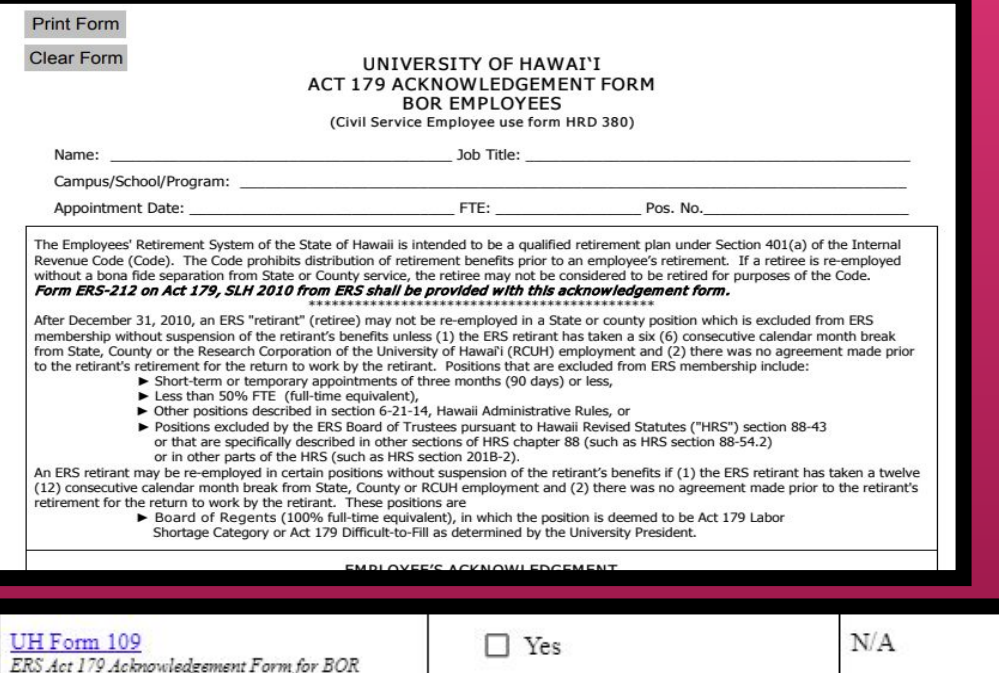

#### **UH Form 109 (ERS Acknowledgment)**

● Serves as an acknowledgment that ERS contributions are not to be distributed prior to an employee's retirement
Hiring Paperwork

Last Name First

#### WORK SCHEDULE DISCLOSURE FORM

1. University Commitments: List work commitments to be performed during the next six months.

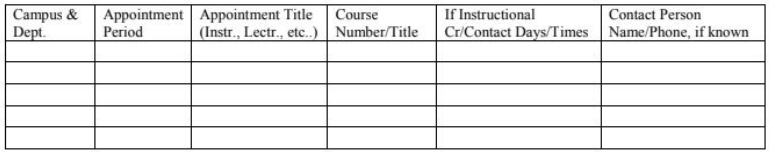

2. Applications Pending at the University of Hawaii: List applications which are pending at other Till departments/campuses (Example: Lecture Appointment Pending)

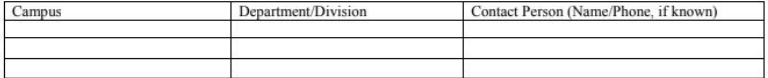

3. Outside (Non-University) Work Commitments and Schedule

a) Briefly describe present employment and geographical location

## **UH Form 22 (Work Schedule Disclosure Form)**

- Form to coordinate scheduling between appointments/work obligations
- Required for Casual Hires with multiple Casual and/or non-Casual appointments

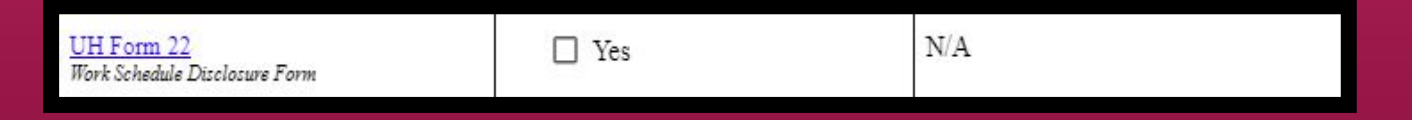

Hiring Paperwork

Please return the completed form to your department Personnel Officer.

**CONFIDENTIAL** 

#### **University of Hawai'l**

#### **Employee Self-Identification**

The University of Hawai'i complies with recordkeeping requirements under federal and State civil rights laws and regulations. In accordance with these laws, the University invites employees to voluntarily self-identify their gender or sex and race or ethnicity. Submission of this information is **voluntary** and refusal to provide it will not subject you to any adverse treatment. The information obtained will be kept **confidential** and may only be used in accordance with the provisions of applicable laws, executive orders, and regulations.

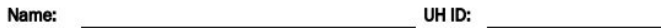

University of Hawai'i is required to report sex and/or gender data for federal reporting purposes. Please check one of the categories below:

 $\Box$  Male

 $\Box$  Female

 $\Box$  Intersex

What is your current gender identification? (Optional)

To learn more about gender identity and related terms, please visit our Commission on LGBTQ+ Equality website: https://www.hawaii.edu/offices/president/lgbtg/terms-definitions/

Are you Hispanic/Latino?

Hispanic or Latino - A person of Cuban, Mexican, Puerto Rican, South or Central

## **UH Form 27 (EEO Background Form)**

- Self-identification form for the purpose of compliance with federal and state civil rights laws
- Completion of this form is voluntary

UH Form 27 Equal Employment Opportunity/Affirmative Action Ethnic Backeround Form

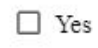

Hiring Paperwork

## UNIVERSITY of HAWAI'I®

**Equal Employment Opportunity and Affirmative Action Office** 

## **Invitation to Self-Identify Veteran Status** and/or Disability

Please participate in this brief survey.

The University of Hawaii is an affirmative action employer, committed to employing and advancing in employment qualified persons with disabilities and qualified protected veterans.

As a federal contractor, we have a responsibility to survey all applicants and employees regarding their veteran and disability status. Your response to this survey is strictly voluntary. If you do not complete the survey form, this will in no way adversely affect your employment. As a safeguard, any information you provide will be submitted directly to the campus FEO/AA Officer. The information will be used for federal reporting purposes and will

 $\overline{\phantom{0}}$ 

## **Invitation to Self Identify Veteran Status and/or Disability**

- Employees may voluntarily complete this survey to self-identify their disability and/or veteran status
- **•** Information is used for confidential federal reporting purposes

Hiring Paperwork

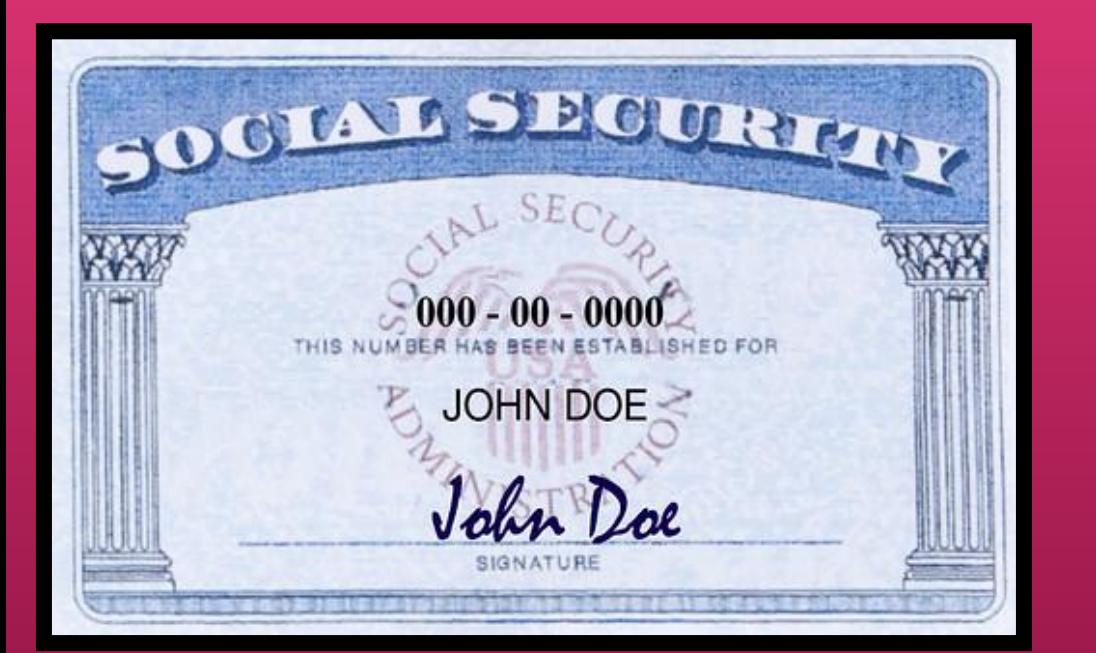

## **Photocopy of Social Security Card**

• Used for payroll and identity verification purposes in the hiring process

Photocopy of official Social Security Card

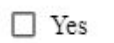

Hiring Paperwork

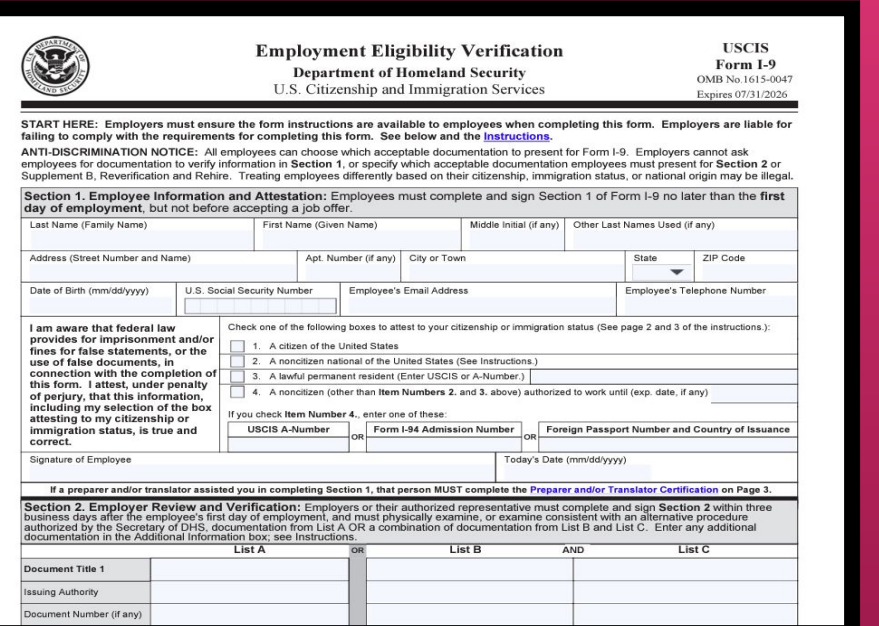

### **Form I-9**

- Form used to verify the identity and employment authorization of individuals hired for employment in the United States
- See additional information on next slide

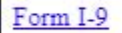

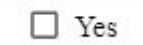

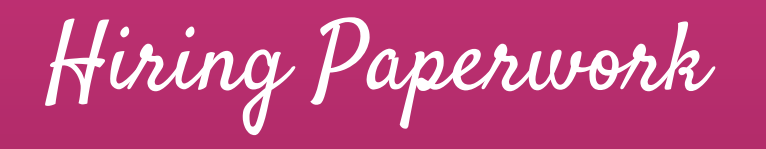

#### **LISTS OF ACCEPTABLE DOCUMENTS**

All documents containing an expiration date must be unexpired. \* Documents extended by the issuing authority are considered unexpired. Employees may present one selection from List A or a combination of one selection from List B and one selection from List C. Examples of many of these documents appear in the Handbook for Employers (M-274).

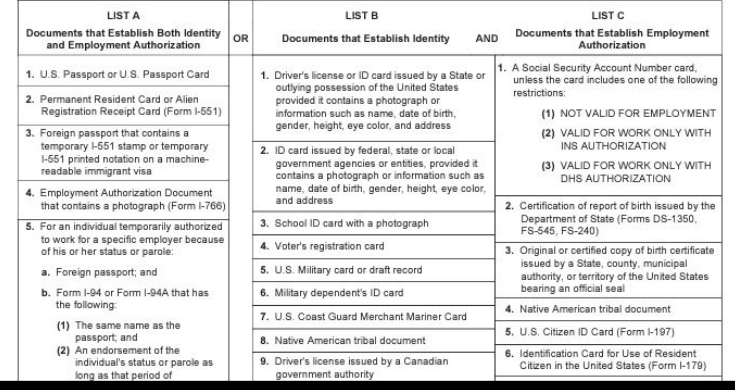

**[Form I-9 Acceptable Documents Page](https://www.uscis.gov/sites/default/files/document/forms/i-9.pdf)**

Hiring Paperwork

The Department POC will schedule time to meet with the selected candidate to sign I-9 and complete their **[New Hire Checklist](https://www.kapiolani.hawaii.edu/wp-content/uploads/New-Hire-Rehire-Checklist-%E2%80%93-Casual-Overload-Summer-Session.pdf)** paperwork

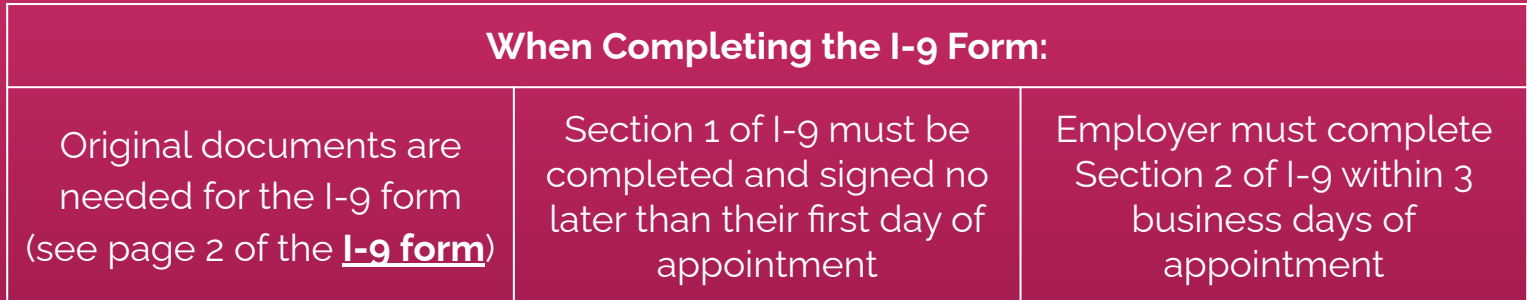

**NOTE**: Revised **[I-9 Form](https://www.uscis.gov/sites/default/files/document/forms/i-9.pdf)** now required as of November 1, 2023

Hiring Paperwork

Social Security Administration

#### **Statement Concerning Your Employment in a Job** Not Covered by Social Security

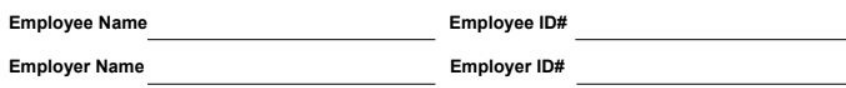

Your earnings from this job are not covered under Social Security. When you retire, or if you become disabled, you may receive a pension based on earnings from this job. If you do, and you are also entitled to a benefit from Social Security based on either your own work or the work of your husband or wife, or former husband or wife, your pension may affect the amount of the Social Security benefit you receive. Your Medicare benefits, however, will not be affected. Under the Social Security law, there are two ways your Social Security benefit amount may be affected.

#### **Windfall Elimination Provision**

Under the Windfall Elimination Provision, your Social Security retirement or disability benefit is figured using a modified formula when you are also entitled to a pension from a job where you did not pay Social Security tax. As a result, you will receive a lower Social Security benefit than if you were not entitled to a pension from this job. For example, if you are age 62 in 2013, the maximum monthly reduction in your Social Security benefit as

## **Form SSA-1945 (Job Not Covered by Social Security**

- Acknowledgment that the Casual appointment does not contribute to Social Security benefits
- This will not affect an employee's pension or Medicare benefits

Form SSA-1945 Statement Concerning your Employment in a Job Not Covered by Social Security

 $\Box$  Yes

 $N/A$ 

Hiring Paperwork

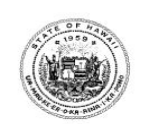

**STATE OF HAWAII** PTS DEFERRED COMPENSATION RETIREMENT PLAN for Part-Time, Temporary, and Seasonal/Casual Employees (Participating Employers include: State of Hawaii and County of Kauai)

#### **ENROLLMENT FORM for the following Employer:**

State of Hawaii County of

Please type or print in ink. Complete ALL information. Failure to complete and return this form may delay or prevent receiving your distribution check after you separate from service.

> Send your completed form to: National Benefits Services, LLC, P.O. Box 6980, West Jordan, UT 84084

#### SECTION I - IDENTIFYING EMPLOYMENT INFORMATION

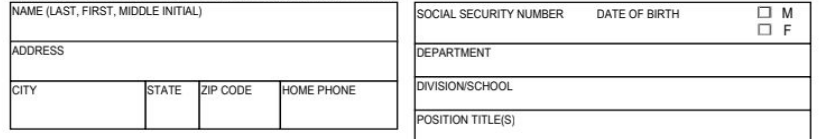

#### **SECTION II -BENEFICIARY INFORMATION**

Primary Beneficiary Information (Person to whom you wish to leave your money in case of your death.)

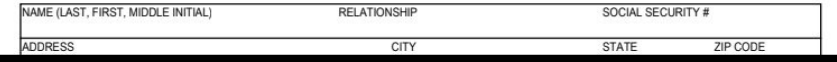

## **PTS Deferred Compensation Retirement Plan Enrollment Form**

● Enrollment in deferred compensation retirement plan offered to part-time, temporary, and casual employees

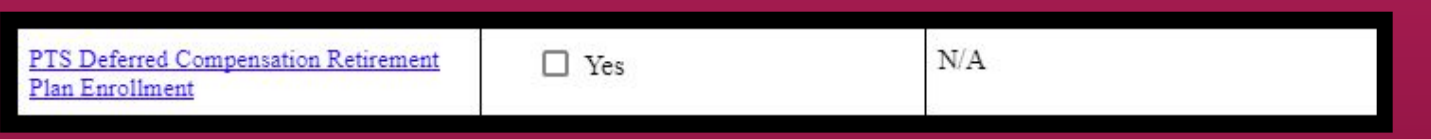

Hiring Paperwork

A9.335 Attachment

DISCLOSURE OF THE EMPLOYMENT OF RELATIVES in the same department/college/office

TO: Chancellor

FROM:

Dean/Director/Provost

SUBJECT: Employment of Relatives

I hereby report the appointment/employment of a relative of an employee. The referenced individuals are:

A supervisor-subordinate relationship exists/does not exist (cross out inapplicable phrase) between the cited employees.

## **UH Form 88 (Disclosure of the Employment of Relatives)**

- Required even in the event that no relatives are employed at KapCC
- Write "N/A" if no relatives are employed at KapCC

UH Form 88 Disclosure of the Employment of Relatives

![](_page_81_Picture_15.jpeg)

![](_page_82_Picture_0.jpeg)

![](_page_82_Picture_14.jpeg)

Casual Hire Paperwork Tracking System (**[Click here](https://docs.google.com/spreadsheets/d/1Gxm86YTwmg9Izy9ql-4j2Ps6bQwO_hyxMoa9sca9zPw/edit?usp=sharing)**)

# Hiring a Casual Employee Onboarding Process

Onboarding Process

Once the Candidate has been selected, the Department POC will complete the **KapCC Form 20** (to hire a candidate) and route for approval:

![](_page_84_Figure_2.jpeg)

\*PeopleSoft Workflow: PI (If Applicable) > Fiscal Authority > Chancellor

# Onboarding Process

![](_page_85_Figure_1.jpeg)

Form 6 is generated following Chancellor's approval and processed by the Business Office

Onboarding Process

Once the Form 6 has been processed, a welcome email will be sent to the employee via Kuali Forms (includes appointment period and items to be completed within 3 days of appointment)

![](_page_86_Picture_25.jpeg)

![](_page_86_Picture_26.jpeg)

ps://www.hawaii.edu/username/ to either get a UH Username or re-activate your username. Hawaii Information Portal (HIP): Please log in to HIP (https://hihpsso.hip.hawaii.gov/) to enroll in ect deposit, complete your federal and state tax allowance, withholding information, and designate ur beneficiary for state wages. Remember to have the following information ready before you log in

Onboarding Process

![](_page_87_Picture_12.jpeg)

Hiring Manager and Timesheet Approver will receive a copy of the email as well

Hiring Paperwork

I understand that as part of my duties and responsibilities as a University of Hawai'i employee or affiliate, I may have access to Protected Data which are data subject to security and privacy considerations (and are classified as Restricted, Sensitive, and Regulated in Executive Policy 2.214). Activities may involve the collecting, managing, sharing, exchanging, using, and/or releasing such data and often may involve personally identifiable information (PII) where a data element, or a combination of data elements, when considered together, would identify an individual. Such data may include, but are not limited to:

- Student and employee contact information (home and mailing address, phone number, email address)
- Demographic data (date of birth, age, ethnicity, etc.)
- · Admission and academic records
- · Job applicant records (names, transcripts, etc.)
- Employment and payroll records
- Social Security Number

## **UH Form 92 (General Confidentiality Notice)**

- Acknowledgment to maintain a standard of confidentiality when handling restricted, sensitive, and regulated information
- To be completed on ACER

UH Form 92  $N/A$ Yes General Confidentiality Notice

Hiring Paperwork

I have been offered the opportunity to enroll in the medical and prescription drug plans for part-time and temporary employees (e.g. casual hires, 89-day non-civil service, employees at less than 50% FTE or appointment period less than 90 days, or student employees).

I have read the EUTF memo regarding medical and prescription drug plans offered to State and County employees who are not eligible to enroll in EUTF's medical/prescription drug plans.

I understand participation in the part-time and temporary employees medical and prescription drug plans is voluntary, and if I wish to enroll, I will enroll directly with HMSA or Kaiser. Any questions relating to enrollment, coverage, payments and benefits will be directed to HMSA and/or Kaiser. HMSA and Kaiser contact information is available on the part-time and temporary employees medical and prescription drug plans memo.

## **Part-Time and Temporary Medical and Prescription Drug Plan Acknowledgment**

- **•** Acknowledgment of medical and prescription plan offered for part-time work
- To be completed on ACER
- **Enrollment is voluntary**

Part-time and Temporary Medical and Prescription Drug Plan Acknowledgment Form

Hiring Paperwork

9/7/23, 9:19 AM

UH Conflicts of Interest Disclosure Form - Kuali Build

#### **University of Hawaii Conflicts of Interest Disclosure Form**

This form must be completed by all "employees" (defined in APM 5.504, Section II.K.) as required by EP 12.214. Disclosures must be provided at least annually, and updated as required by the UH executive and administrative policies.

Refer to the User Guide for Employees, the User Guide for Reviewers, and FAQ for more information.

If you have a current disclosure in the rCOI system, you do not need to complete a disclosure here.

#### Deadline for Employees to Submit: Annually by April 15 (2023 deadline extended to May 15)

If you have questions about conflicts of interest (COI), contact the Office of Research Compliance (ORC) at coi@hawaii.edu. If you encounter technical problems with this form (non-COI questions), submit a ticket to Office of Research Services (ORS) at http://go.hawaii.edu/eVP.

## **Conflict of Interest Disclosure Form**

- Disclosure of any potential conflicts of interest an employee may face in their position
- Required annually for all employees

**Employee Information (Submitter)** 

![](_page_90_Picture_14.jpeg)

![](_page_90_Picture_15.jpeg)

Hiring Paperwork

![](_page_91_Picture_1.jpeg)

## **Beneficiary Designation (HIP)**

**•** Statement of beneficiary for compensation purposes in the event of the employee's death or incapacitation

![](_page_91_Picture_4.jpeg)

Hiring Paperwork

![](_page_92_Figure_1.jpeg)

## **Direct Deposit (HIP)**

- Input account information for paycheck distribution
- Takes 1-2 pay periods to process any additions and/or changes

![](_page_92_Picture_5.jpeg)

Hiring Paperwork

![](_page_93_Picture_1.jpeg)

## **Tax Withholding (HIP)**

● Input personal (and dependent) information for federal and state tax deductions

![](_page_93_Picture_4.jpeg)

Hiring Paperwork

![](_page_94_Picture_1.jpeg)

## **Information Security Awareness Training (ISAT)**

- Required training on managing protected data for all UH employees
- Brings awareness to and reduces the risk of inadvertent exposures or inappropriate disclosures of protected data under the University's stewardship.

**Information Security Awareness Training** 

Yes New Hires and Returning Employees - Once every year)

NO (Returning employees with previous completion within the last year)

Hiring Paperwork

![](_page_95_Picture_1.jpeg)

## **State of Hawaii Ethics Training**

- Required training reviewing the standards of ethical conduct that all State of Hawaii employees must follow
- Must be completed every 4 years
- Please submit the Certificate of Completion to the HR Office

NO (Returning Employees with previous completion within the last four years)

Hiring Paperwork

## **Online Training - Employees**

**Employee Training FAQs below** 

### **Title IX Training**

#### Click here to access Preventing Harassment & Discrimination for Employees ø

Athletics staff, volunteers, and other non-UH users will access the training using this link: Vector Online Training Guest Site a. Please contact your HR representative, campus Title IX Coordinator, or Administrator for assistance and clarification.

**Duration:** Approximately 3 hours.

Description: This course prepares faculty and staff to cultivate and maintain a workplace culture resistant to discrimination, harassment and retaliation. Faculty and staff will be equipped with the information and skills that promote intervention, empathy, and allyship. This course includes a section specific to requirements under Title IX and the Clery Act.

 $\overline{\phantom{a}}$ 

## **Title IX Training**

- Required training to prepare staff and faculty on maintaining a workplace culture resistant to discrimination, harassment, and retaliation
- **•** Includes policy information required under the Education Amendments of 1972
- Please submit the Certificate of Completion to the HR office

![](_page_96_Picture_14.jpeg)

![](_page_97_Picture_0.jpeg)

![](_page_97_Picture_15.jpeg)

**NOTE**: Please be aware of **[Payroll deadlines](https://www.kapiolani.hawaii.edu/wp-content/uploads/2023-Payroll-Deadlines-%E2%80%93-After-the-Fact.pdf)** when submitting new hire/rehire paperwork

![](_page_98_Picture_0.jpeg)

## **Payroll Deadlines Sample Case**

![](_page_98_Picture_40.jpeg)

Forms and Timesheets must be submitted to payroll by 11:00 AM on the dates specified

![](_page_99_Picture_0.jpeg)

![](_page_99_Picture_79.jpeg)

Payroll Deadlines

## **When can the employee expect to receive the first paycheck?**

● Paychecks are generally issued 4 weeks after the first timesheet has been approved and submitted to payroll.

## **What are the paydays?**

● Paydays are on the 5th and 20th of every month; if the payday falls on a weekend or holiday, paychecks will be issued on the working day prior to the 5th or 20th.

## **How do the employees set up direct deposit for the salary?**

● Direct deposit can be set-up on Hawaii Information Portal. It recommended to set-up direct deposit within first five business days.

## **When are timesheets due?**

● Timesheets are due on the 15th and 31st of each month. To view the schedule log in to **[TAPS](https://www.hawaii.edu/timesheets/)** and go to your "Resources" tab and click on "TAPS Payroll Deadlines".

Hiring a Casual Employee Managing Changes & Offboarding

Managing Changes to Appointment

Keep track of the employee's attendance (via TAPS system, if paid hourly), and monitor their performance and work output

![](_page_102_Picture_52.jpeg)

\*Do **NOT** submit a single revised Form 20 for multiple appointment changes

Offboarding

![](_page_103_Picture_47.jpeg)

**NOTE**: The employee and/or supervisor may request access to HIP for up to 120 days after termination date.

![](_page_104_Picture_0.jpeg)

Let's Practice: Form 20 to Hire

## Form 20 to Hire

![](_page_105_Picture_45.jpeg)

![](_page_105_Picture_2.jpeg)

Begin by going to **[Kuali Build Home Page](https://hawaii.kualibuild.com/build/space)** and search for **KapCC Form 20**. Please email [kappcchr@hawaii.edu](mailto:kappcchr@hawaii.edu) if you do no have access to Kuali Build.

## Form 20 to Hire

![](_page_106_Picture_1.jpeg)

![](_page_106_Picture_21.jpeg)

Locate **KapCC Form 20** and click on it to open the app.

You will be directed to this form. Follow the details to complete the form on the following slides.

# Reference Guide For Detailed Instructions

![](_page_107_Picture_11.jpeg)

#### **Department Information**
## Form 20 to Hire (Reference Guide)

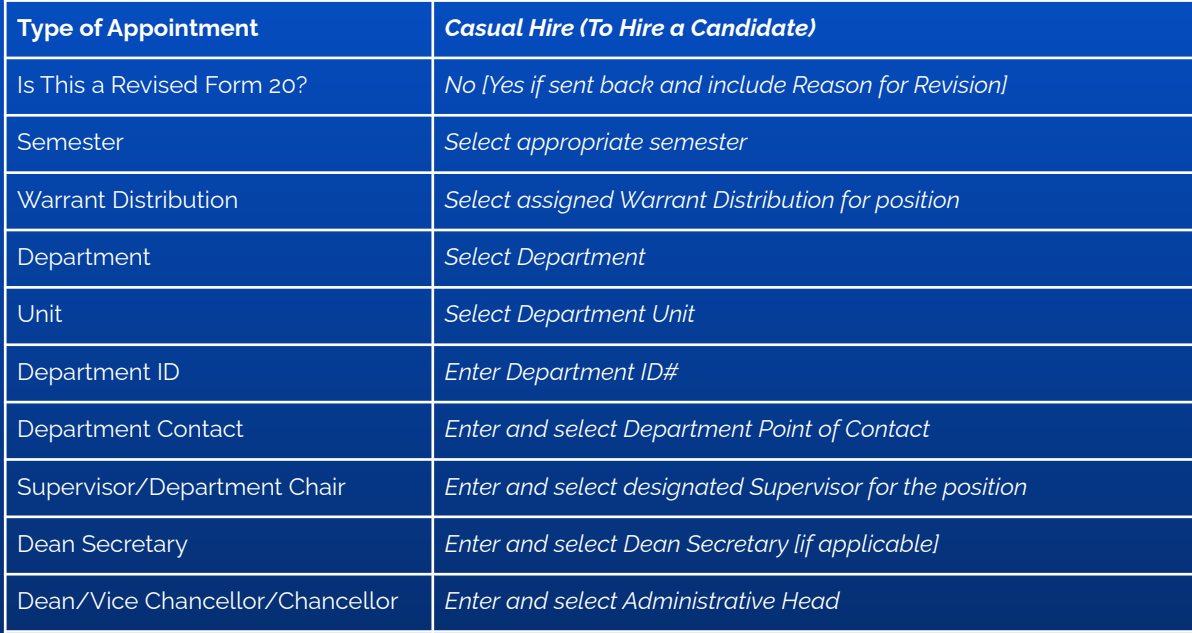

## Form 20 to Hire (Reference Guide)

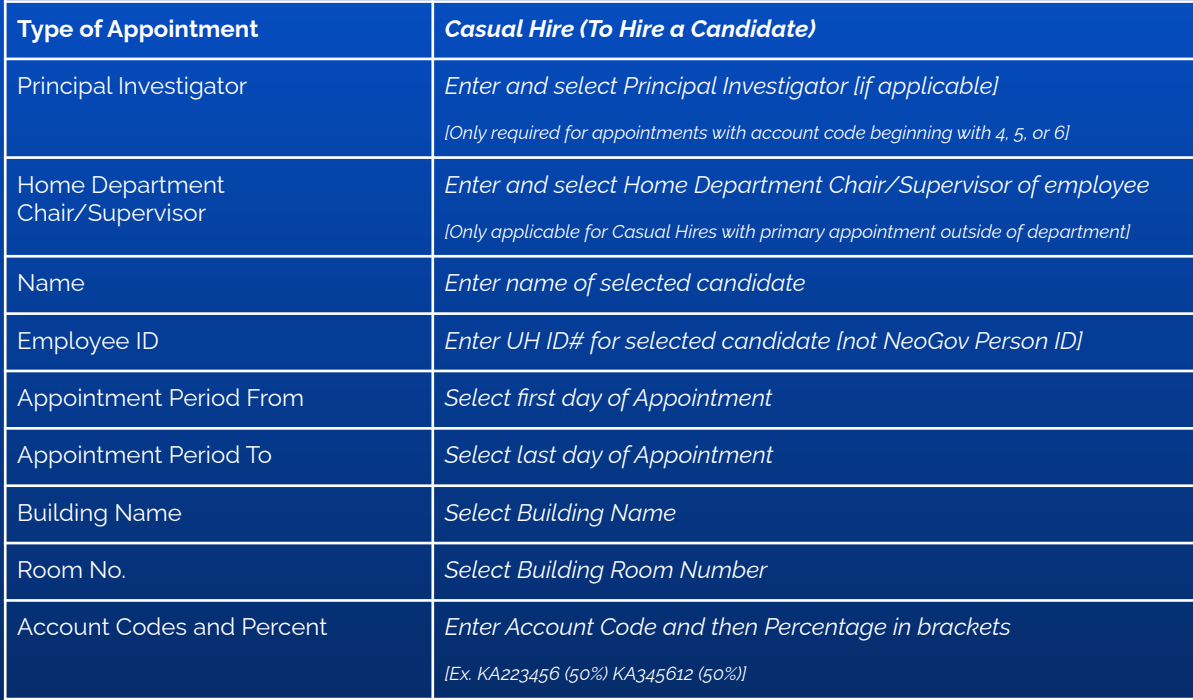

## Form 20 to Hire (Reference Guide)

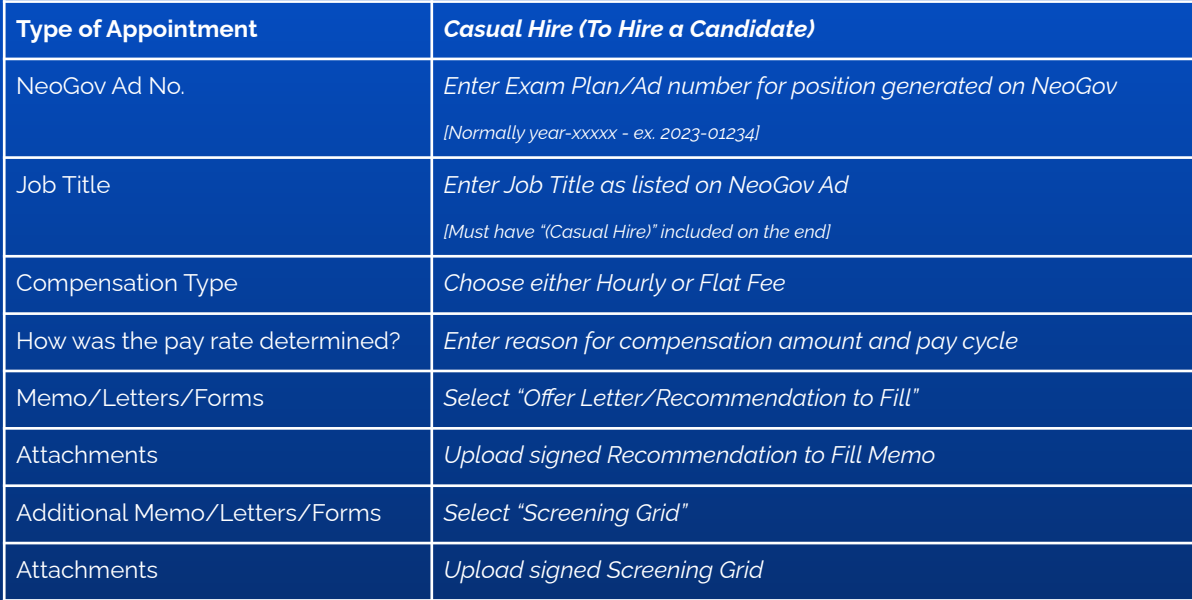

## Form 20 to Hire

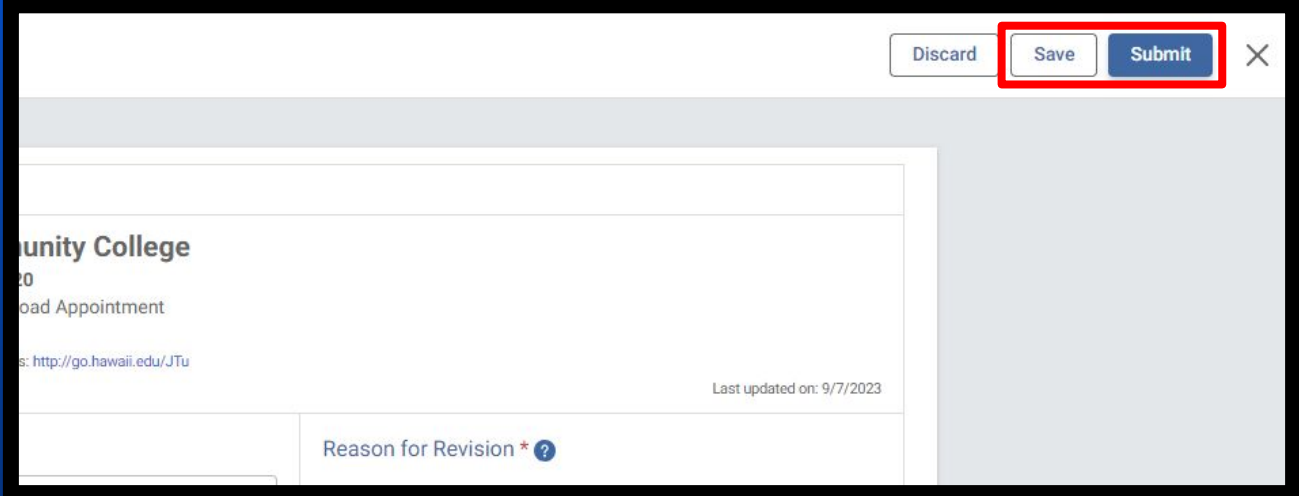

Once the form has been completed, click "Submit", or "Save" if not ready

Form 20 to Hire

### The Form 20 will be completed and signed in the following order:

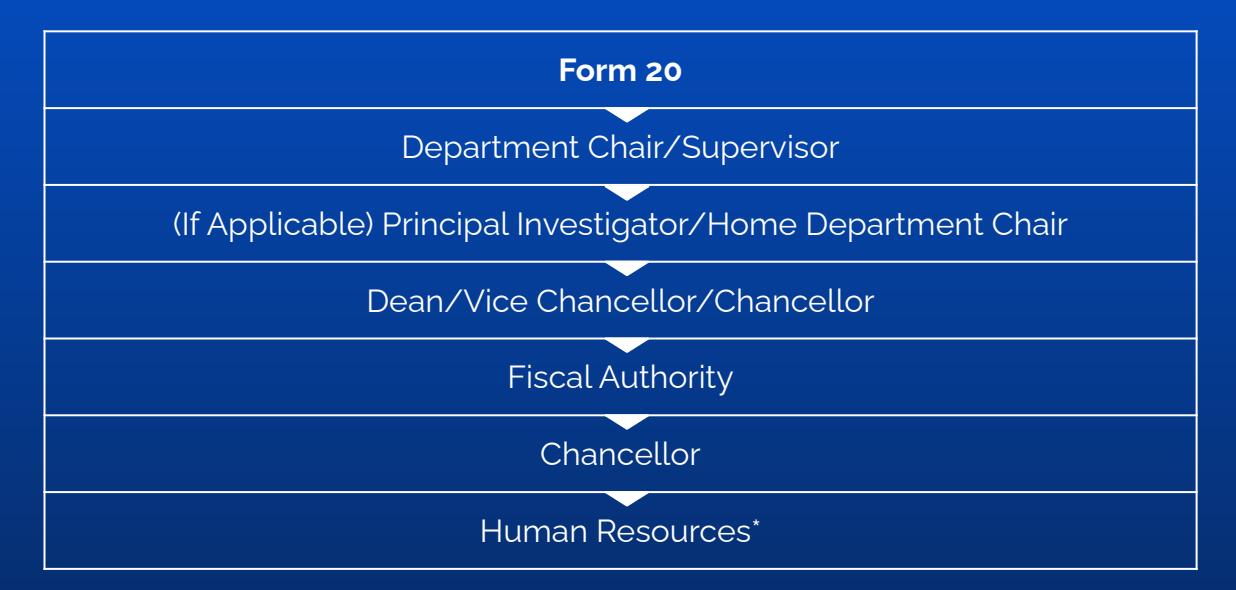

#### \*PeopleSoft Workflow: PI (If Applicable) > Fiscal Authority > Chancellor

# Thank you... **ANY QUESTIONS?**

Email: [kapcchr@hawaii.edu](mailto:kapcchr@hawaii.edu)